# User's Guide SecuReporter

| Default Login Details                            |                      |  |
|--------------------------------------------------|----------------------|--|
| Login URL https://secureporter.cloudcnm.zyxel.co |                      |  |
| User Name myZyxel.com User Name                  |                      |  |
| Password                                         | myZyxel.com Password |  |

Version 2.5 Edition 1, 03/2021

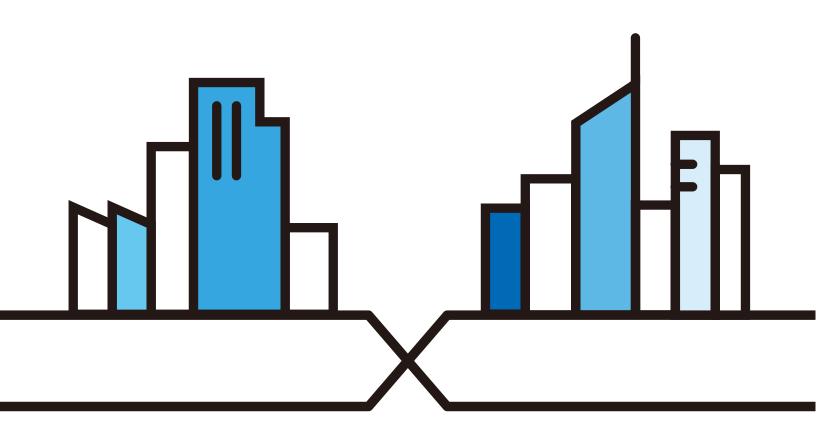

#### **IMPORTANT!**

#### READ CAREFULLY BEFORE USE.

#### KEEP THIS GUIDE FOR FUTURE REFERENCE.

Screenshots and graphics in this book may differ slightly from what you see due to differences in release versions or your computer operating system. Every effort has been made to ensure that the information in this manual is accurate.

Note: The version number on the cover page refers to the version number you can see on the bottom of the log in screen of the SecuReporter.

#### **Related Documentation**

• User's Guides

Go to the download library of the Zyxel website to get a supported Zyxel Device User's Guide to see how to configure the Zyxel Device using the Web Configurator on the Zyxel Device.

Go to the download library of the Zyxel website to get a supported Zyxel Device Command Line Interface (CLI) Reference Guide to see how to configure the Zyxel Device using the CLI on the Zyxel Device.

Go to the download library of the Zyxel website to get a myZyxel.com User's Guide to see how to register your Zyxel Device and activate a license.

More Information

Go to support.zyxel.com to find other information on SecuReporter.

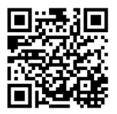

# **Document Conventions**

# **Warnings and Notes**

These are how warnings and notes are shown in this guide.

### Warnings tell you about things that could harm you or your device.

Note: Notes tell you other important information (for example, other things you may need to configure or helpful tips) or recommendations.

# **Syntax Conventions**

- The Cloud CNM SecuReporter may be referred to as the "SecuReporter" in this guide.
- Product labels, screen names, field labels and field choices are all in **bold** font.
- A right angle bracket (>) within a screen name denotes a mouse click. For example, Analysis >
   Security Indicator > URL Threat Filter > by Destination IP means you first click Analysis in the navigation
   panel, then the Security Indicator sub menu, then the URL Threat Filter tab, and finally the by
   Destination IP tab to get to that screen.

# **Table of Contents**

| Document Conventions                                | 3  |
|-----------------------------------------------------|----|
| Table of Contents                                   | 4  |
| Chapter 1                                           |    |
| Chapter 1 Introduction                              | 6  |
|                                                     |    |
| 1.1 Overview                                        |    |
| 1.1.1 Supported Zyxel Devices and Firmware Versions |    |
| 1.1.2 SecuReporter Management Privileges            |    |
| 1.1.3 License Options                               |    |
| 1.2 Get Started                                     |    |
| 1.3 Title Bar                                       |    |
| 1.4.1 Details                                       |    |
| 1.4.1 Details                                       |    |
| 1.5 Dashboard                                       | 12 |
| Chapter 2                                           |    |
| Analysis                                            | 15 |
| 2.1 Overview                                        | 15 |
| 2.1.1 Tutorial                                      | 15 |
| 2.1.2 Sandboxing                                    | 18 |
| 2.1.3 Sandboxing Alerts                             |    |
| 2.2 Analysis Overview                               | 20 |
| 2.3 Security Indicators                             | 22 |
| 2.3.1 ADP                                           | 22 |
| 2.3.2 IP Reputation                                 | 24 |
| 2.3.3 IDP                                           | 25 |
| 2.3.4 DNS Filter                                    | 27 |
| 2.3.5 URL Threat Filter                             | 29 |
| 2.3.6 Antivirus / Malware                           | 31 |
| 2.3.7 Sandboxing                                    | 32 |
| 2.3.8 Mail Protection                               | 34 |
| 2.4 Application / Website                           | 36 |
| Chapter 3                                           |    |
| Logs                                                | 41 |
| 3.1 Overview                                        | 41 |
| 3.2 Log Search                                      | 41 |
| 3.2.1 Log Search Privileges                         | 42 |
| 3.2.2 Security Log Categories                       | 43 |
|                                                     |    |

| 3.2.3 Event Log Categories                  | 49  |
|---------------------------------------------|-----|
| 3.2.4 Traffic Log Categories                |     |
| 3.3 User                                    | 54  |
| 3.3.1 Details                               | 55  |
| Chapter 4                                   | F.0 |
| Alerts                                      | 58  |
| 4.1 Overview                                | 58  |
| 4.2 Trend & Details                         | 58  |
| 4.3 Configuration                           | 60  |
| Chapter 5                                   |     |
| Report                                      | 65  |
| 5.1 Overview                                | 65  |
| 5.2 Summary Reports                         | 65  |
| 5.3 Report Configuration                    | 67  |
| Chapter 6                                   |     |
| Settings                                    | 70  |
| 6.1 Overview                                | 70  |
| 6.2 Organization & Device                   | 70  |
| 6.2.1 Add a Zyxel Device to an Organization | 71  |
| 6.2.2 Claimed Device                        | 74  |
| 6.3 User Account                            | 75  |
| Chapter 7                                   |     |
| Troubleshooting                             | 78  |
| 7.1 Getting More Troubleshooting Help       | 80  |
| Appendix A Customer Support                 | 81  |
| Appendix B Legal Information                | 87  |
| Index                                       | 00  |

# CHAPTER 1 Introduction

# 1.1 Overview

SecuReporter is a cloud-based analytics tool that is part of the Cloud CNM suite developed by Zyxel. It aggregates logs of supported Zyxel Device across distributed locations, giving network administrators a centralized view of security events and flow data.

SecuReporter can collect data from different types of Zyxel Device models, including the Zyxel Security Gateway/AP/Switch series, with up to 40,000 units supported simultaneously.

Reports are generated using security intelligence techniques and automated data correlation with real-time traffic analytics, as opposed to merely relying on static and predefined rules. Insights relevant to a network's security environment are available at a glance on an intuitive dashboard.

# 1.1.1 Supported Zyxel Devices and Firmware Versions

At the time of writing of this User's Guide, SecuReporter supports the following Zyxel Devices:

Table 1 Supported Zyxel Devices and Firmware Version

| SUPPORTED VERSION      | SUPPORTED MODELS |
|------------------------|------------------|
| Version 4.32 and above | USG20            |
|                        | USG20W-VPN       |
|                        | USG40            |
|                        | USG40W           |
|                        | USG60            |
|                        | USG60W           |
|                        | USG110           |
|                        | USG210           |
|                        | ZyWALL110        |
|                        | ATP200           |
|                        | ATP500           |
|                        | ATP800           |
| Version 4.33 and above | USG310           |
|                        | USG1100          |
|                        | USG1900          |
|                        | USG2200          |
|                        | ZyWALL310        |
|                        | ZyWALL1100       |
| Version 4.35 and above | ATP100           |

Table 1 Supported Zyxel Devices and Firmware Version (continued)

| SUPPORTED VERSION      | SUPPORTED MODELS |
|------------------------|------------------|
| Version 4.50 and above | USG FLEX 100     |
|                        | USG FLEX 200     |
|                        | USG FLEX 500     |
| Version 4.60 and above | USG FLEX 100W    |
|                        | USG FLEX 700     |

Note: If your product is not listed in the table above, please refer to the official announcement posted in https://www.zyxel.com/products\_services/Security-Service-Cloud-CNM-SecuReporter/license-and-spec for the SecuReporter's availability.

Screens and widgets vary depending on the Zyxel Devices that you use. This table summarizes some of the features that are only available for the ZyWALL VPN series, ZyWALL USG series, ZyWALL ATP series and ZyWALL USG FLEX series at the time of writing.

Table 2 Features Supported on the Zyxel Devices

|                           | ZYWALL VPN SERIES | USG SERIES | ATP SERIES | USG FLEX SERIES |
|---------------------------|-------------------|------------|------------|-----------------|
| Anti Virus / Anti Malware | Yes               | Yes        | Yes        | Yes             |
| IDP                       | Yes               | Yes        | Yes        | Yes             |
| ADP                       | Yes               | Yes        | Yes        | Yes             |
| Mail Protection           | Yes               | Yes        | Yes        | Yes             |
| Web Security              | Yes               | Yes        | Yes        | Yes             |
| Application Patrol        | Yes               | Yes        | Yes        | Yes             |
| Sandboxing Statistics     | No                | No         | Yes        | No              |
| URL Threat Filter         | No                | No         | Yes        | Yes             |
| IP Reputation             | No                | No         | Yes        | No              |
| DNS Filter                | No                | No         | Yes        | No              |

# 1.1.2 SecuReporter Management Privileges

A Zyxel Device owner can register a Zyxel Device at myZyxel. Only an owner can add Zyxel Devices to an organization. However, an owner can assign other people to manage Zyxel Devices.

This table summarizes SecuReporter privileges at each level of the model:

Table 3 SecuReporter Management Privileges

| ROLE TYPE     | SIGN IN AT MYZYXEL? | PRIVILEGES                                                                                                    |
|---------------|---------------------|----------------------------------------------------------------------------------------------------|
| Agent (Owner) | Yes                 | <ul> <li>Can add/delete Zyxel Devices to/from an organization</li> <li>Can add/edit organizations</li> <li>Can add/edit admin/user accounts</li> <li>Can configure alert notifications</li> <li>Can configure dashboard widgets</li> <li>Can configure analyses and reports</li> <li>Can create request for transfer of analytics and logs</li> <li>Can import analytics and logs</li> <li>Can create log download request and download archived logs</li> </ul> |
| Admin         | Yes                 | <ul> <li>Can add/edit organizations</li> <li>Can configure alert notifications</li> <li>Can configure dashboard widgets</li> <li>Can configure analyses and reports</li> <li>Can import analytics and logs</li> <li>Can download archived logs</li> </ul>                                                                                                    |
| User          | Yes                 | <ul> <li>Can configure dashboard widgets</li> <li>Can view analyses and report</li> <li>Can configure alert notifications</li> <li>Can import analytics and logs</li> </ul>                                                                                                    |

# 1.1.3 License Options

You can use SecuReporter with a free 30-day Trial license or buy a 1-year Standard license (SecuReporter Premium). You will receive a renewal notification before either expires. In addition, for the standard license, you will have an extra 15 day grace period to renew.

Note: SecuReporter will automatically delete logs when the grace period has expired.

# 1.2 Get Started

Use a browser that supports HTML5, such as Google Chrome, Mozilla Firefox, Safari, or Microsoft Edge. The recommended minimum screen resolution is 1366 by 768 pixels. In order to use SecuReporter you need to allow web browser pop-up windows from your computer.

To set up SecuReporter:

- You must enable SecuReporter on a supported Zyxel Device. Refer to the User's Guide of the supported Zyxel Device for instructions.
- Register the Zyxel Devices using the same myZyxel account. To open an account at myZyxel, go to https://portal.myzyxel.com and click **Sign Up**.
- After you register the Zyxel Devices, follow the on-screen instructions to activate the SecuReporter license for the registered Zyxel Devices.

Once you are in the SecuReporter web portal, configure an organization with the Zyxel Devices.

Note: See Section 6.1 on page 70 for an overview of how to get started using SecuReporter.

On your next login after configuring an organization, select an **Organization** first. Your registered devices will be shown in **Device**.

Figure 1 Select Organization and Device on Startup

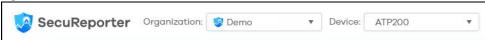

# 1.3 Title Bar

The title bar provides some useful links that always appear over the screens below. If your Zyxel Device is in NCC mode, not all icons will be available in the Title Bar.

In this mode, which is also called cloud mode, you can manage and monitor the Zyxel Device through the Zyxel Nebula cloud-based network management system. This means you can manage devices remotely without the need of connecting to each device directly. It offers many features to better manage and monitor not just the Zyxel Device, but your network as a whole, including supported switches and gateways. Your network can also be managed through your smartphone using the Nebula Mobile app.

Table 4 NCC management Levels

| Organization |            |            |            |
|--------------|------------|------------|------------|
| Site A       |            | Site B     |            |
| Device A-1   | Device A-2 | Device B-1 | Device B-2 |

NCC allows different levels of management. You can configure each device on its own or configure a set of devices together as a site. You can also monitor groups of sites called organizations, as shown below.

Figure 2 Title Bar

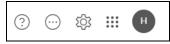

The icons provide the following functions.

Table 5 Title Bar: Web Configurator Icons

| LABEL   | DESCRIPTION                                                                                                    |
|---------|----------------------------------------------------------------------------------------------------|
| ?       | Click this to open the help page for the current screen or go to the Forum.                                                               |
| $\odot$ | Click this to set up the following:                                                                                                    |
|         | Organization & Device – you see all organizations that you have already created and the Zyxel Devices (Model, Device and License Status). |
|         | Members – to assign an administrator or user for organizations or Zyxel Devices within organizations that you created.                    |
| \$      | Click this to turn on or off SecuReporter's Dark Mode display.                                                                            |
|         | Note: This feature is not available at the time of writing of this User's Guide.                                                          |
| ***     | Click this to show a list of apps provided by Zyxel available at the time of writing.                                                     |

Table 5 Title Bar: Web Configurator Icons (continued)

| LABEL           | DESCRIPTION                                                                                                    |
|-----------------|----------------------------------------------------------------------------------------------------|
| <b>m</b> yZyxel | Click this to open the myZyxel web site login page in a new tab or window.                                                                                    |
| Nebula Nebula   | Click this to open the NCC web site login page in a new tab or window.                                                                                        |
| SecuReporter    | Click this to open the SecuReporter web site login page in a new tab or window.                                                                               |
| Ç⁄q⁴ CNC        | Click this to open the CNC web site login page in a new tab or window.                                                                                        |
| Circle          | Click this to open the Circle web site login page in a new tab or window.                                                                                     |
| Marketplace     | Click this to open the myZyxel web site login page in a new tab or window. You will be redirected to the Marketplace after you log in.                        |
| P Forum         | Click this to go to Zyxel Biz Forum, where you can get the latest Zyxel Device information and have conversations with other people by posting your messages. |
| H               | Click this to view your account name, manage your account information (edit Profile, change Password, set up Two-Factor Authentication), or to log out.       |

# 1.4 Threat History

Refer to the right portion of the **Dashboard** to view the origins of attack packets detected by SecuReporter over the last 7 days.

The map pins identify the locations from which threats had originated. Pin color indicates the type of the attacks. A bigger pin means more threats.

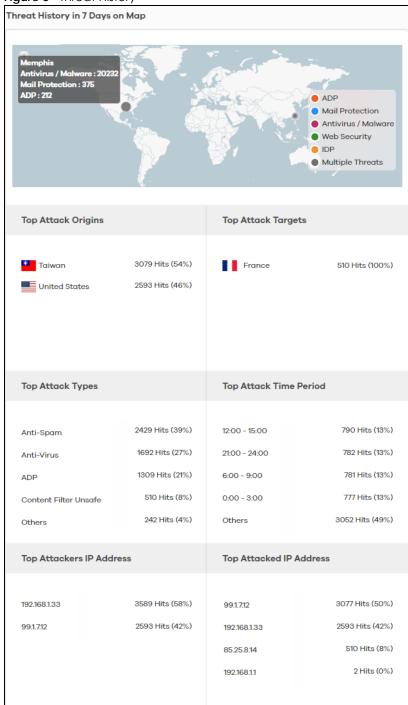

Figure 3 Threat History

# 1.4.1 Details

Click a pin on the **Threat History in 7 Days on Map** to view more information about the threats detected from that location.

The following table describes the labels on this screen.

Table 6 Threat History

| LABEL                       | DESCRIPTION                                                                                                    |
|-----------------------------|----------------------------------------------------------------------------------------------------|
| Attack Type                 | This displays the type of attack that was detected coming from the site. Common types of attacks include ADP, IDP, Malware (Anti Virus), spam, content filter, and mixed. |
| Hits                        | This displays the number of times a single threat was sent from a site and blocked by the Zyxel Device. Click the arrow to arrange the threats by the number of hits.     |
| Top Attack Origins          | This displays the percentage of the threat's source country.                                                                                                    |
| Top Attack Targets          | This displays the percentage of the threat's destination country.                                                                                                    |
| Top Attack Types            | This displays the percentage of the type of attack.                                                                                                    |
| Top Attack Time Period      | This displays the percentage of the 3-hour time frame when the attacks occur.                                                                                             |
| Top Attackers IP<br>Address | This displays each threat's source IP.                                                                                                    |
| Top Attacked IP<br>Address  | This displays each threat's destination IP.                                                                                                    |

# 1.5 Dashboard

The **Dashboard** shows the key facts about your network's security environment that were collected by SecuReporter in the last 30 days, 7 days, 24 hours, one hour, or custom range.

You need to create an organization with at least one Zyxel Device for information to display in the **Dashboard** – go to (More) (upper right icon) > **Organization & Device** > **Add Organization**.

By default, the dashboard will have the **Alert Detected**, **License Status**, **Security Indicator**, and **Traffic Usage** widgets. See Section 2.1.2 on page 18 and Section 2.1.3 on page 20 for more information about sandboxing.

Widgets are miniature views of SecuReporter's data visualizations, the full versions of which are available under the **Security Indicator** and **Application / Website** screens.

Figure 4 Default Dashboard

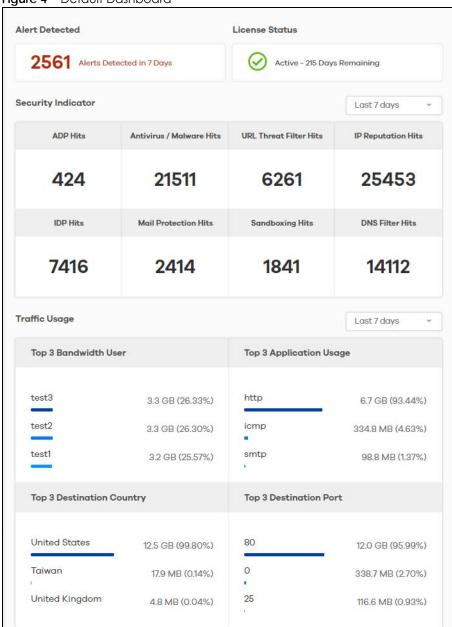

The following table describes the widgets on the default dashboard:

Table 7 Default Dashboard

| LABEL              | DESCRIPTION                                                                                           |
|--------------------|----------------------------------------------------------------------------------------------------|
| Alert Detected     | This is the total number of the latest alerts sent to administrators of a network in the last 7 days. |
| License Status     | This shows if your SecuReporter license is active or inactive, and the number of days remaining.      |
| Security Indicator |                                                                                                    |

Table 7 Default Dashboard (continued)

| LABEL                        | DESCRIPTION                                                                                                    |
|------------------------------|----------------------------------------------------------------------------------------------------|
|                              | Select the time frame to show your network's security environment collected by SecuReporter.                                                                                                    |
|                              | <ul> <li>Last hour</li> <li>Last 24 hours</li> <li>Last 7 days</li> <li>Last 30 days (for SecuReporter Premium only)</li> <li>Custom Range (last 30 days custom range for SecuReporter Premium only) – click an allowed start and end day, select the time frame, and then click Apply.</li> </ul> |
| ADP Hits                     | This displays the total number of anomalies detected by the Zyxel Devices. Anomalies are based on violations of protocol standards (RFCs – Requests for Comments) or abnormal flows such as port scans.                                                                                            |
| Antivirus / Malware Hits     | This displays the total number of the most common malware and viruses detected and blocked by the Zyxel Device.                                                                                                    |
| URL Threat Filter Hits       | This displays the total number of times the Zyxel Device's URL Threat filtering service detected and blocked connection attempts to or from a site in an URL threat category.                                                                                                    |
| IP Reputation Hits           | This displays the total number of times packets coming from an IPv4 address with a bad reputation occur and the number of times connection attempts to an IPv4 address with a bad reputation occur.                                                                                                |
| IDP Hits                     | This displays the total number of malicious or suspicious packets detected by IDP in the Zyxel Devices. IDP (Intrusion, Detection and Prevention) uses signatures to detect malicious or suspicious packets to protect against network-based intrusions.                                           |
| Mail Protection Hits         | This displays the total number of the most common traffic classified as spam received by the Zyxel Devices.                                                                                                    |
| Sandboxing Alerts            | This displays the total number of files that have been scanned through the sandboxing function.                                                                                                    |
| DNS Filter Hits              | This displays the total number of URLs of FQDNs classified as a security threat to network devices behind the Zyxel Device.                                                                                                    |
| Traffic Usage                |                                                                                                    |
|                              | Select the time frame to show your network traffic collected by SecuReporter.  Last hour  Last 24 hours  Last 7 days  Custom Range – click an allowed start and end day, select the time frame, and then click Apply.                                                                              |
| Top 3 Bandwidth User         | This displays the top three users of bandwidth on the network including percentage over a selected time frame, which is 7 days by default.                                                                                                    |
| Top 3 Application<br>Usage   | This displays the network applications with the greatest bandwidth usage including percentage over a selected time frame, which is 7 days by default.                                                                                                    |
| Top 3 Destination<br>Country | This displays the top three countries that received the most data traffic from Zyxel Devices including percentage, over a selected time frame.                                                                                                    |
| Top 3 Destination Port       | This displays the top three destination ports by bandwidth usage including percentage, over a specified time frame, which is 7 days by default.                                                                                                    |

# CHAPTER 2 Analysis

# 2.1 Overview

**Analysis** is a set of charts, tables, and other visualizations of data collected from Zyxel Devices. Analysis provides a big-picture overview of network activity, while making it easy to "drill down" into granular detail on what users are doing.

#### 2.1.1 Tutorial

In the Analysis section, the charts can be clicked to reveal event records.

In most cases, you can choose to analyze data collected over one of five time frames (see Section 1.5 on page 12):

- Last hour
- Last 24 hours
- Last 7 days
- Last 30 days (for SecuReporter Premium only)
- Custom Range (last 30 days custom range for SecuReporter Premium only) click an allowed start and end day, select the time frame, and then click **Apply**.

This tutorial uses the following example to show how to explore an URL threat filter hit detail that you want to investigate, specifically by destination IP.

1 Click Analysis > Security Indicator > URL Threat Filter.

Security Indicator ADP Mail Protection IP Reputation DNS Filter URL Threat Filter IDP Antivirus / Malware Sandboxing Last 7 days URL Threat Filter Trend (Hits) 45 30 Тор Туре Top Source IP Top Destination IP 999Hits (16%) **5**0.116.15.66 999Hits (16%) ■ 321.com Black List 6250Hits (100%) 192.168.1.150 6261Hits (100%) 999Hits (16%) Malicious Sites/Botnet 9Hits (0%) 209.90.69.166 998Hits (16%) 998Hits (16%) **54.159.98.68** 997Hits (16%) wer.com Phishing 2Hits (0%) 3265Hits (52%) Others 3267Hits (52%) Others URL Threat Filter Hit Detail by Threat Website by Source IP. Threat Website Hits 321.com 000 16% 999 16% xcv.com 997 16% ulo.com 991 16% asd.com 550 9% 11 0% www.testingmcafeesites.com of 1 10 \* items per page Page 1

Figure 5 Top URL Threat Filter

2 Click the by Destination IP tab. To display the next set of malware or viruses, click the arrow on the lower left of the screen.

Figure 6 Top 10 URL Threat Filter Hit Detail > by Destination IP

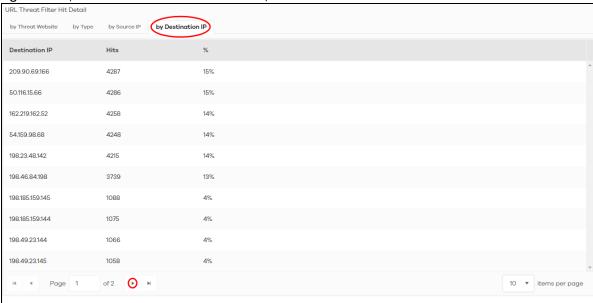

The following screen appears.

Figure 7 Next Set of Top URL Threat Filter Hit Detail > by Destination IP

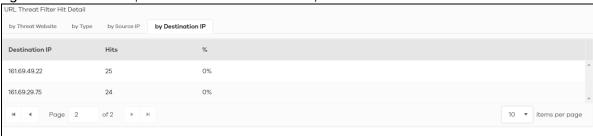

3 Clicking a **Destination IP** will display its **Threat Website** address, the number of **Hits**, and the percentage (%) of hits to the destination IP address.

Note: You could select different metrics by clicking a tab to view the information of the selected metric.

Figure 8 Source IP

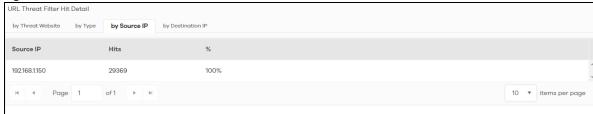

4 Clicking a Source IP will display its Threat Website address, the number of Hits, and the percentage (%) of hits from the source IP address.

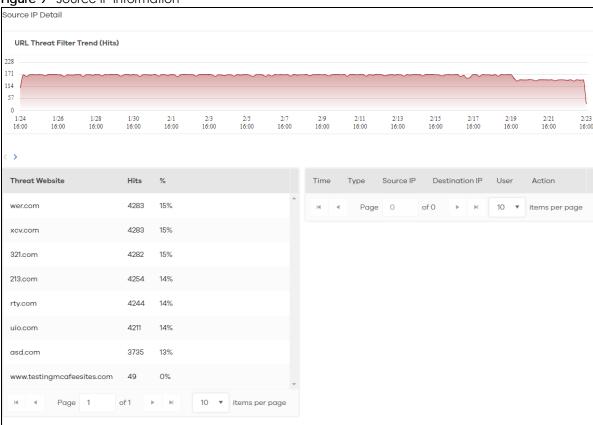

Figure 9 Source IP Information

# 2.1.2 Sandboxing

Zyxel cloud sandboxing is a security mechanism which provides a safe environment to separate running programs from your network and host devices. Unknown or untrusted programs or codes are uploaded to a cloud server and executed within an isolated virtual machine (VM) to monitor and analyze the zero-day malware and advanced persistent threats (APTs) that may evade the Zyxel Device's detection, such as anti-malware. Results of cloud sandboxing are sent from the server to the Zyxel Device.

The Zyxel Device sandbox checks all received files against its local cache for known malicious or suspicious codes. Files with no detected malicious or suspicious codes found in the cache ('unknown') are copied and uploaded to the security cloud server for further inspection. The scan result from the cloud server is added to the Zyxel Device cache and used for future inspection.

Note: The Zyxel Device forwards all unknown files to users. For files with known malicious or suspicious codes, you can configure the Zyxel Device to take specific actions, such as dropping the file.

Note: The scan result is removed from the Zyxel Device cache after the Zyxel Device restarts, so all files are once again 'unknown'.

Figure 10 General Zyxel Sandbox Inspection

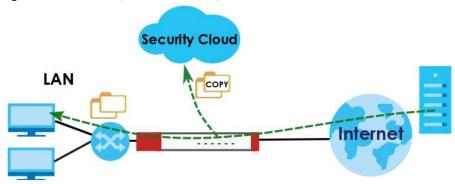

In the Zyxel Device, you can configure **Advanced Zyxel Sandbox Inspection** to hold and inspect unknown downloaded files for up to 2 seconds. After 2 seconds the Zyxel Device forwards the file even if the inspection is incomplete.

Figure 11 Advanced Zyxel Sandbox Inspection

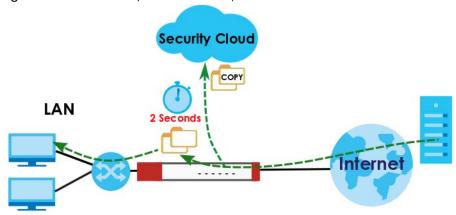

#### **Supported File Types for Sandboxing Inspection**

Sandbox can only check the types of files listed under **File Submission Options** in the **Sandboxing** screen of the Zyxel Device. If you disabled **Scan and detect EICAR test virus** in the **Anti Malware** screen, then EICAR test files will be sent to Sandbox.

The EICAR test file is a standardized test file for signature based anti-malware scanners. When the scanner detects the EICAR file, it responds in the same way as if it found a real malware. Besides straightforward detection, the EICAR file can also be compressed to test whether the anti-malware software can detect it in a compressed file.

Note: Configure this setting on your Zyxel Device.

### Turning on Sandboxing on Your Zyxel Device

To use the sandboxing function, you need to register your Zyxel Device and activate the service license at myZyxel, and then turn on the sandboxing function on the Zyxel Device.

# 2.1.3 Sandboxing Alerts

SecuReporter sends sandboxing alerts to Zyxel Device administrators when:

1 The Zyxel Device forwarded files that were later discovered to be suspicious or malicious.

Note: In this case the Zyxel Device administrator should immediately contact the receiver of the file and advise him or her not to open it. If he or she already opened it, then urge him or her to run an up-to-date anti-malware scanner.

2 The Zyxel Device sandbox (or Security Cloud) removed infected portions of files that were suspicious or malicious.

Note: In this case the receiver of the file will not be able to open the file. The Zyxel Device administrator should contact the receiver of the file to let him or her know.

# 2.2 Analysis Overview

Click **Analysis** > **Security Indicator** to show data visualizations related to the network's security, management and what was blocked. The following screens will be displayed.

Data is displayed in the **Analysis** menus as follows.

Table 8 Analysis Overview

| LABEL              | ТҮРЕ          | DESCRIPTION                |
|--------------------|---------------|----------------------------|
| Security Indicator | ADP           | ADP Trend (Hits)           |
|                    |               | Top Signature Type         |
|                    |               | Top Event Severity Type    |
|                    |               | Top Source IP              |
|                    |               | Top Destination IP         |
|                    | IP Reputation | IP Reputation Trend (Hits) |
|                    |               | Top Risk IP                |
|                    |               | Тор Туре                   |
|                    |               | Top Source IP              |
|                    |               | Top Destination IP         |
|                    | IDP           | IDP Trend (Hits)           |
|                    |               | Top Signature Type         |
|                    |               | Top Event Severity Type    |
|                    |               | Top Source IP              |
|                    |               | Top Destination IP         |
|                    | DNS Filter    | DNS Filter Trend (Hits)    |
|                    |               | Top DNS Filter Domain      |
|                    |               | Top Threat Category        |
|                    |               | Top Source IP              |
|                    |               | Top Query Type             |

Table 8 Analysis Overview (continued)

| LABEL              | TYPE                | DESCRIPTION                             |
|--------------------|---------------------|-----------------------------------------|
| Security Indicator | URL Threat Filter   | URL Threat Filter Trend (Hits)          |
|                    |                     | Top Threat Website                      |
|                    |                     | Тор Туре                                |
|                    |                     | Top Source IP                           |
|                    |                     | Top Destination IP                      |
|                    | Antivirus / Malware | Antivirus / Malware Trend (Hits)        |
|                    |                     | Top Virus / Malware                     |
|                    |                     | Top Source IP                           |
|                    |                     | Top Destination IP                      |
|                    | Sandboxing          | Sandboxing Trend (Hits)                 |
|                    |                     | Top File Type                           |
|                    |                     | Top File Name                           |
|                    |                     | Top File Hash                           |
|                    |                     | Top User                                |
|                    |                     | Top Source IP                           |
|                    |                     | Top Destination IP                      |
|                    | Mail Protection     | Mail Protection Trend (Hits)            |
|                    |                     | Top Spam Email Subject                  |
|                    |                     | Top Spam Sender Email                   |
|                    |                     | Top Spam Received IP                    |
|                    |                     | Top Spam Sender IP                      |
| Application /      | Web Security        | Blocked Website Access Trend (Hits)     |
| Website            |                     | Allowed Website Access Trend (Hits)     |
|                    |                     | Top Accessed Blocked Website            |
|                    |                     | Top Accessed Blocked Website Type       |
|                    |                     | Top Accessed Allowed Website            |
|                    |                     | Top Accessed Allowed Website Type       |
|                    |                     | Top Source IP (to Blocked Website)      |
|                    |                     | Top Destination IP (to Blocked Website) |
|                    |                     | Top Source IP (to Allowed Website)      |
|                    |                     | Top Destination IP (to Allowed Website) |
| ·                  | App Patrol          | Blocked Application Access Trend (Hits) |
|                    |                     | Allowed Application Access Trend (Hits) |
|                    |                     | Top Accessed Blocked Application        |
|                    |                     | Top Accessed Blocked Application Type   |
|                    |                     | Top Accessed Allowed Application        |
|                    |                     | Top Accessed Allowed Application Type   |

# 2.3 Security Indicators

Security Indicators data visualizations are categorized as:

- ADP
- IP Reputation
- IDP
- DNS Filter
- URL Threat Filter
- Antivirus / Malware
- Sandboxing
- Mail Protection

#### 2.3.1 ADP

Anomaly Detection and Prevention (ADP) protects against anomalies based on violations of protocol standards (RFCs – Requests for Comments) and abnormal flows such as port scans. This section introduces ADP, anomaly profiles and applying an ADP profile to a traffic direction.

#### **Traffic Anomalies**

Traffic anomaly policies look for abnormal behavior or events such as port scanning, sweeping or network flooding. They operate at OSI layer-2 and layer-3. Traffic anomaly policies may be updated when you upload new firmware.

#### **Protocol Anomalies**

Protocol anomalies are packets that do not comply with the relevant RFC (Request For Comments). Protocol anomaly detection includes:

- TCP Decoder
- UDP Decoder
- ICMP Decoder

Protocol anomaly policies may be updated when you upload new firmware.

The following figure shows the Analysis > Security Indicator > ADP data visualizations.

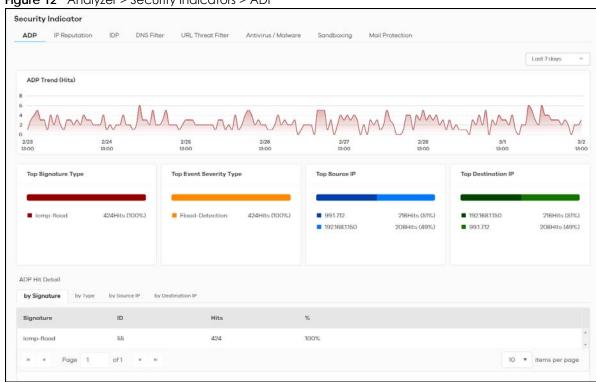

Figure 12 Analyzer > Security Indicators > ADP

The following table describes the labels on the **Analysis > Security Indicator > ADP** screen.

Table 9 Analysis > Security Indicator > ADP

| LABEL                   | DESCRIPTION                                                                                                    |
|-------------------------|----------------------------------------------------------------------------------------------------|
| ADP Trend (Hits)        | This chart displays patterns in anomalies detected by the Zyxel Devices. Anomalies are based on violations of protocol standards (RFCs – Requests for Comments) or abnormal flows such as port scans. |
|                         | Move your cursor over a trend line to display the number of threats encountered over time.                                                                                                    |
| Top Signature Type      | This chart displays the top 3 anomalies detected by the Zyxel Device.                                                                                                    |
|                         | Scroll down to <b>ADP Hit Detail</b> and click the <b>by Signature</b> tab to display details about the anomalies that were detected.                                                                 |
| Top Event Severity Type | This chart displays the top 3 anomaly severity types detected by the Zyxel Device.                                                                                                    |
|                         | Scroll down to <b>ADP Hit Detail</b> and click the <b>by Type</b> tab to display details about the anomalies that were detected.                                                                      |
| Top Source IP           | This chart displays the source IP addresses of the top 3 incoming anomalies.                                                                                                    |
|                         | Scroll down to <b>ADP Hit Detail</b> and click the <b>by Source IP</b> tab to display details about the anomalies that were detected.                                                                 |
| Top Destination IP      | This chart displays the destination IP addresses of the top 3 incoming anomalies.                                                                                                    |
|                         | Scroll down to <b>ADP Hit Detail</b> and click the <b>by Destination IP</b> tab to display details about the anomalies that were detected.                                                            |

# 2.3.2 IP Reputation

When you register for and enable the IP reputation service, your Zyxel Device downloads signature files that identifies reputation of IPv4 addresses. You can have the Zyxel Device forward, block, and/or log packets from IPv4 addresses based on these signatures and categories.

The priority for IP Reputation checking is as below:

- White List
- Black List
- External Black List
- Local Zyxel Device Signatures

The following figure shows the **Analysis > Security Indicator > IP Reputation** data visualizations.

Security Indicator IP Reputation URL Throat Filter Last 7 days IP Reputation Trend (Hits) Top Destination IP Top Type Top Source IP **1.0.128.10** 5007Hits (20%) 5007Hits (20%) 1.0.128.10 5007Hits (20%) 192.168.1.153 5007Hits (20%) Scanners **1.0.178.120** 5003Hits (20%) Anonymous Proxies 5003Hits (20%) 1.0.178120 5003Hits (20%) **1921681152** 5003Hits (20%) 10470Hits (41%) 10470Hits (41%) 10470Hits (41%) 10470Hits (41%) by Destination IP Hits 1.0.139.172 1.0.128.10 5007 1.0.178.120 5003 20% 1.0.139.230 159.8.210.35 466 10 v items per page

Figure 13 Analysis > Security Indicator > IP Reputation

The following table describes the labels on the Analysis > Security Indicator > IP Reputation screen.

Table 10 Analysis > Security Indicator > IP Reputation

| LABEL                      | DESCRIPTION                                                                                                    |
|----------------------------|----------------------------------------------------------------------------------------------------|
| IP Reputation Trend (Hits) | This chart displays the number of threats posed by IPs as detected by the Zyxel Devices.                                                                                                    |
|                            | Move your cursor over a trend line to display the number of threats encountered over time.                                                                                                    |
| Top Risk IP                | This chart displays the top 3 IP addresses detected by the Zyxel Device as detected by IP Reputation.                                                                                                    |
|                            | Scroll down to IP Reputation Hit Detail and click the by Risk IP tab to display details about the IP addresses that were detected by IP Reputation. Click an IP address to display the details.                                                                                                    |
| Тор Туре                   | This chart displays the top 3 types of threats posed by IPs detected by the Zyxel Device as detected by IP Reputation. Threat categories include <b>Negative Reputation</b> , <b>TOR Proxies</b> , <b>Denial of Service</b> , <b>Scanners</b> , <b>Web Attacks</b> , <b>Exploits</b> , <b>Spam Sources</b> , <b>Anonymous Proxies</b> , <b>Phishing</b> , and <b>Botnets</b> . |
|                            | Scroll down to IP Reputation Hit Detail and click the by Type tab to display details about the threats posed by IPs detected by the Zyxel Device as detected by IP Reputation.                                                                                                    |
|                            | Note: See more details of threat categories in the ZyWALL ATP User's Guides.                                                                                                    |
| Top Source IP              | This chart displays the source IP addresses of the top 3 IP addresses detected by the Zyxel Device as detected by IP Reputation.                                                                                                    |
|                            | Scroll down to <b>IP Reputation Hit Detail</b> and click the <b>by Source IP</b> tab to display details about the source IP addresses that were detected.                                                                                                    |
| Top Destination IP         | This chart displays the destination IP addresses of the top 3 IP addresses detected by the Zyxel Device as detected by IP Reputation.                                                                                                    |
|                            | Scroll down to <b>IP Reputation Hit Detail</b> and click the <b>by Destination IP</b> tab to display details about the destination IP addresses that were detected.                                                                                                    |

#### 2.3.3 IDP

An IDP profile is a set of packet inspection signatures.

A signature is a pattern of malicious or suspicious packet activity. You can specify an action to be taken if the system matches a stream of data to a malicious signature. You can change the action in the profile screens. Packet inspection examine OSI (Open System Interconnection) layer-4 to layer-7 packet contents for malicious data. Generally, packet inspection signatures are created for known attacks while anomaly detection looks for abnormal behavior.

Changes to the Zyxel Device's IDP settings affect new sessions, but not the sessions that already exists before you apply the new settings.

The following figure shows the Analysis > Security Indicator > IDP data visualizations.

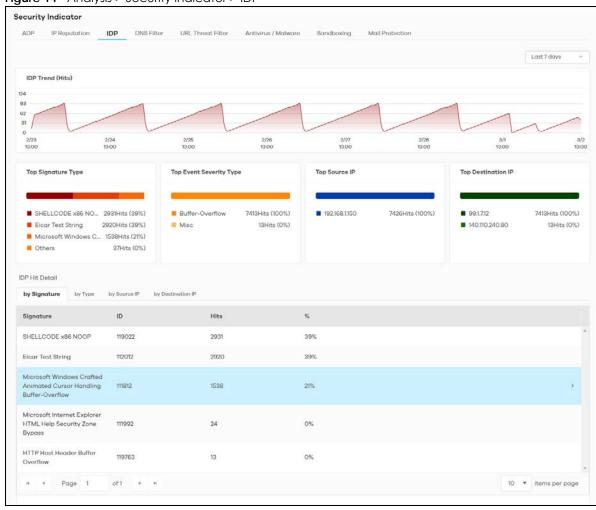

Figure 14 Analysis > Security Indicator > IDP

The following table describes the labels on the **Analysis > Security Indicator > IDP** screen.

Table 11 Analysis > Security Indicator > IDP

| LABEL                   | DESCRIPTION                                                                                                    |
|-------------------------|----------------------------------------------------------------------------------------------------|
| IDP Trend (Hits)        | This chart displays malicious or suspicious packets detected by IDP in the Zyxel Devices. IDP (Intrusion, Detection and Prevention) uses signatures to detect malicious or suspicious packets to protect against network-based intrusions. |
|                         | Move your cursor over a trend line to display the number of threats encountered over time.                                                                                                    |
| Top Signature Type      | This chart displays the top 3 malicious or suspicious packets detected by IDP in the Zyxel Devices.                                                                                                    |
|                         | Scroll down to IDP Hit Detail and click the by Signature tab to display details about the intrusions that were detected.                                                                                                    |
| Top Event Severity Type | This chart displays the top 3 malicious or suspicious packet types detected by IDP in the Zyxel Devices.                                                                                                    |
|                         | Scroll down to IDP Hit Detail and click the by Type tab to display details about the intrusions that were detected.                                                                                                    |

Table 11 Analysis > Security Indicator > IDP (continued)

| LABEL              | DESCRIPTION                                                                                                    |
|--------------------|----------------------------------------------------------------------------------------------------|
| Top Source IP      | This chart displays the source IP addresses of the top 3 incoming malicious or suspicious packets detected by IDP in the Zyxel Devices.                                                |
|                    | Scroll down to <b>IDP Hit Detail</b> and click the <b>by Source IP</b> tab to display details about the source IP addresses of the incoming malicious or suspicious packets.           |
| Top Destination IP | This chart displays the destination IP addresses of the top 3 incoming malicious or suspicious packets detected by IDP in the Zyxel Devices.                                           |
|                    | Scroll down to <b>IDP Hit Detail</b> and click the <b>by Destination IP</b> tab to display details about the destination IP addresses of the incoming malicious or suspicious packets. |

# 2.3.3.1 Threat Intelligence

Click any item in the **by Signature** table to view the malicious or suspicious packets detected by IDP in detail.

Figure 15 Top Signature Details

| Signature | Signature | Signature | Signature | Signature | Signature | Signature | Signature | Signature | Signature | Signature | Signature | Signature | Signature | Signature | Signature | Signature | Signature | Signature | Signature | Signature | Signature | Signature | Signature | Signature | Signature | Signature | Signature | Signature | Signature | Signature | Signature | Signature | Signature | Signature | Signature | Signature | Signature | Signature | Signature | Signature | Signature | Signature | Signature | Signature | Signature | Signature | Signature | Signature | Signature | Signature | Signature | Signature | Signature | Signature | Signature | Signature | Signature | Signature | Signature | Signature | Signature | Signature | Signature | Signature | Signature | Signature | Signature | Signature | Signature | Signature | Signature | Signature | Signature | Signature | Signature | Signature | Signature | Signature | Signature | Signature | Signature | Signature | Signature | Signature | Signature | Signature | Signature | Signature | Signature | Signature | Signature | Signature | Signature | Signature | Signature | Signature | Signature | Signature | Signature | Signature | Signature | Signature | Signature | Signature | Signature | Signature | Signature | Signature | Signature | Signature | Signature | Signature | Signature | Signature | Signature | Signature | Signature | Signature | Signature | Signature | Signature | Signature | Signature | Signature | Signature | Signature | Signature | Signature | Signature | Signature | Signature | Signature | Signature | Signature | Signature | Signature | Signature | Signature | Signature | Signature | Signature | Signature | Signature | Signature | Signature | Signature | Signature | Signature | Signature | Signature | Signature | Signature | Signature | Signature | Signature | Signature | Signature | Signature | Signature | Signature | Signature | Signature | Signature | Signature | Signature | Signature | Signatu

### 2.3.4 DNS Filter

A Domain Name System (DNS) server records mappings of FQDN (Fully Qualified Domain Names) to IP addresses. A FQDN consists of a host and domain name. For example, www.zyxel.com is a fully qualified domain name, where "www" is the host, "zyxel" is the second-level domain, and "com" is the top level domain.

DNS filtering inspects DNS queries made by clients on your network and compares the queries against a database of blocked or allowed Fully Qualified Domain Names (FQDNs).

If a user attempts to connect to a suspect site, where the DNS query packet contains an FQDN with a bad reputation, then a DSN query is sent from the user's computer and detected by the DNS Filter.

The Zyxel Device DNS filter will either drop the DNS query or reply to the user with a fake DNS response using the default dnsft.cloud.zyxel.com URL (where the user will see a "Web Page Blocked!" page) or a custom IP address.

The following type of DNS queries is allowed by the Zyxel Device:

• Type "A" for IPv4 addresses

The Zyxel Device replies with a DNS server error for the following types of DNS queries:

- Enter "AAAA" for IPv6 addresses
- Enter "NS" (Name Server) to get information about the authoritative name server
- Enter "MX" (Mail eXchange) to request information about the mail exchange server for a specific DNS domain name
- Enter "CNAME" (Canonical Names) that specifies a domain name that has to be queried in order to resolve the original DNS query
- Enter "PTR" (Pointer) that specifies a reverse query (requesting the FQDN corresponding to the IP address you provided
- Enter "SOA" (Start Of zone Authority) used when transferring zones

Click **Analysis** > **Security Indicator** > **DNS Filter** to display the configuration screen as shown next.

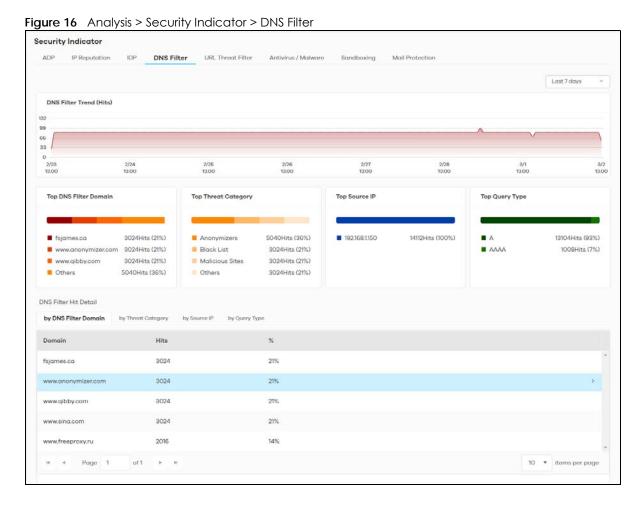

SecuReporter's User's Guide

The following table describes the labels on the Analysis > Security Indicator > DNS Filter screen.

Table 12 Analysis > Security Indicator > DNS Filter

| LABEL                   | DESCRIPTION                                                                                                    |
|-------------------------|----------------------------------------------------------------------------------------------------|
| DNS Filter Trend (Hits) | This chart displays the number of URLs of FQDNs that may pose a security threat to network devices that were scanned.                                 |
|                         | Move your cursor over a trend line to display the number of URLs of FQDNs encountered over time.                                                      |
| Top DNS Filter Domain   | This chart displays the URLs of FQDNs that may pose a security threat to network devices behind the Zyxel Device.                                     |
|                         | Scroll down to <b>DNS Filter Hit Detail</b> and click the <b>by DNS Filter Domain</b> tab to display details about the URLs of FQDNs.                 |
| Top Threat Category     | This chart displays the categories of FQDNs that may pose a security threat to network devices behind the Zyxel Device.                               |
|                         | Scroll down to <b>DNS Filter Hit Detail</b> and click the <b>by Threat Category</b> tab to display details about the categories of FQDNs.             |
| Top Source IP           | This chart displays the source IP addresses of the incoming malicious and/or suspicious files.                                                        |
|                         | Scroll down to <b>DNS Filter Hit Detail</b> and click the <b>by Source IP</b> tab to display details about the source IP addresses.                   |
| Top Query Type          | This chart displays the types of DNS (Domain Name System) record of the security threat to network devices behind the Zyxel Device.                   |
|                         | Scroll down to <b>DNS Filter Hit Detail</b> and click the <b>by Query Type</b> tab to display details about the DNS (Domain Name System) record type. |

# 2.3.5 URL Threat Filter

When you enable the URL Threat filtering service, your Zyxel Device downloads signature files that contain known URL Threat domain names and IP addresses. The Zyxel Device will also access an external database that has millions of web sites categorized based on content. You can have the Zyxel Device allow, block, warn and/or log access to web sites or hosts based on these signatures and categories.

The priority for URL Threat checking is as below:

- White List
- Black List
- External Black List
- Local Zyxel Device Signatures
- Cloud Query Cache
- Cloud Query

The following figure shows the Analysis > Security Indicator > URL Threat Filter data visualizations.

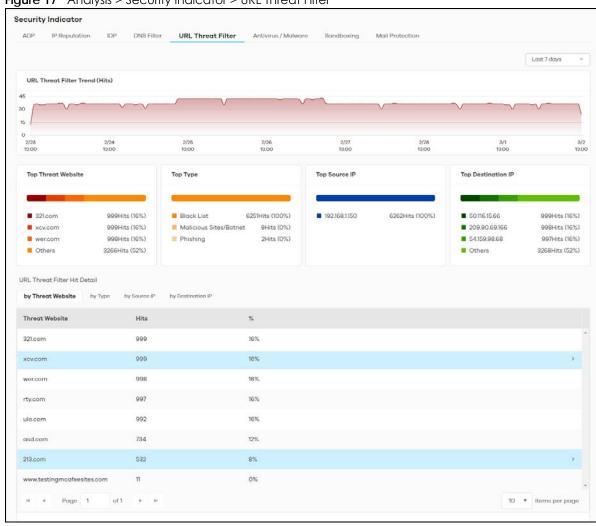

Figure 17 Analysis > Security Indicator > URL Threat Filter

The following table describes the labels on the Analysis > Security Indicator > URL Threat Filter screen.

Table 13 Analysis > Security Indicator > URL Threat Filter

| LABEL                          | DESCRIPTION                                                                                                    |
|--------------------------------|----------------------------------------------------------------------------------------------------|
| URL Threat Filter Trend (Hits) | This chart displays the number of threats posed by websites detected by the Zyxel Devices.                                                                                                    |
|                                | Move your cursor over a trend line to display the number of threats encountered over time.                                                                                                    |
| Top Threat Website             | This chart displays the top 3 threat websites detected by the Zyxel Device.                                                                                                    |
|                                | Scroll down to <b>URL Threat Filter Hit Detail</b> and click the <b>by Threat Website</b> tab to display details about the specific websites that were detected.                                                                                                    |
| Тор Туре                       | This chart displays the top 3 most common types of threats posed by websites detected by the Zyxel Devices. Threat categories include <b>Spam URL</b> , <b>Malicious Sites/Botnet</b> , <b>Black List</b> , <b>Anonymizers</b> , <b>Spyware Adware Keylogger</b> , <b>Browser Exploits</b> , and <b>Phishing</b> . |
|                                | Scroll down to <b>URL Threat Filter Hit Detail</b> and click the <b>by Type</b> tab to display details about the threats posed by websites that were detected.                                                                                                    |
|                                | Note: See more details of threat categories in ZyWALL ATP User's Guides.                                                                                                    |

Table 13 Analysis > Security Indicator > URL Threat Filter (continued)

| LABEL              | DESCRIPTION                                                                                                    |
|--------------------|----------------------------------------------------------------------------------------------------|
| Top Source IP      | This chart displays the source IP addresses of the top 3 incoming threat websites.  Scroll down to <b>URL Threat Filter Hit Detail</b> and click the <b>by Source IP</b> tab to display details about the source IP addresses of the incoming threat websites that were detected.                |
| Top Destination IP | This chart displays the destination IP addresses of the top 3 incoming threat websites.  Scroll down to <b>URL Threat Filter Hit Detail</b> and click the <b>by Destination IP</b> tab to display details about the destination IP addresses of the incoming threat websites that were detected. |

# 2.3.6 Antivirus / Malware

The following figure shows the Analysis > Security Indicator > Antivirus / Malware data visualizations.

Figure 18 Analysis > Security Indicator > Antivirus / Malware Security Indicator IP Reputation URL Threat Filter Antivirus / Malware Sandboxing Last 7 days Antivirus / Malware Trend (Hits) 354 236 118 Top Virus / Malware Top Source IP Top Destination IP 99.1.7.12 192.168.1.150 ■ Trojan.AgentWDCR.cc59d400 8Hits (0%) 192.168.1.150 1008Hits (5%) 99.1.7.12 1008Hits (5%) Antivirus / Malware Hit Detail by Virus / Malware by Source IP by Destination IP Virus / Malware Hits Trojan.AgentWDCR.cc59d400 10 v items per page

The following table describes the labels on the **Analysis > Security Indicator > Antivirus / Malware** screen.

Table 14 Analysis > Security Indicator > Antivirus / Malware

| LABEL                             | DESCRIPTION                                                                                                    |
|-----------------------------------|----------------------------------------------------------------------------------------------------|
| Antivirus/Malware<br>Trend (Hits) | This chart displays patterns in threats by the number of virus or malware attacks detected by the Zyxel Device.                                                                                          |
|                                   | Move your cursor over a trend line to display the number of threats encountered over time.                                                                                                    |
| Top Virus / Malware               | This chart displays the top 3 malware and viruses detected by the Zyxel Device.                                                                                                    |
|                                   | Scroll down to <b>Antivirus / Malware Hit Detail</b> and click the <b>by Virus / Malware</b> tab to display details about the malware and viruses that were detected.                                    |
| Top Source IP                     | This chart displays the source IP addresses of the top 3 incoming malicious and/or suspicious files.                                                                                                    |
|                                   | Scroll down to <b>Antivirus / Malware Hit Detail</b> and click the <b>by Source IP</b> tab to display details about the source IP addresses of the incoming malicious and/or suspicious files.           |
| Top Destination IP                | This chart displays the destination IP addresses of the top 3 incoming malicious and/or suspicious files.                                                                                                |
|                                   | Scroll down to <b>Antivirus / Malware Hit Detail</b> and click the <b>by Destination IP</b> tab to display details about the destination IP addresses of the incoming malicious and/or suspicious files. |

# 2.3.7 Sandboxing

This screen displays sandboxing statistics. See Section 2.1.2 on page 18 for more information about sandboxing.

Sandboxing statistics will automatically be removed from the list after one month.

The following figure shows the **Analysis > Security Indicator > Sandboxing** data visualizations.

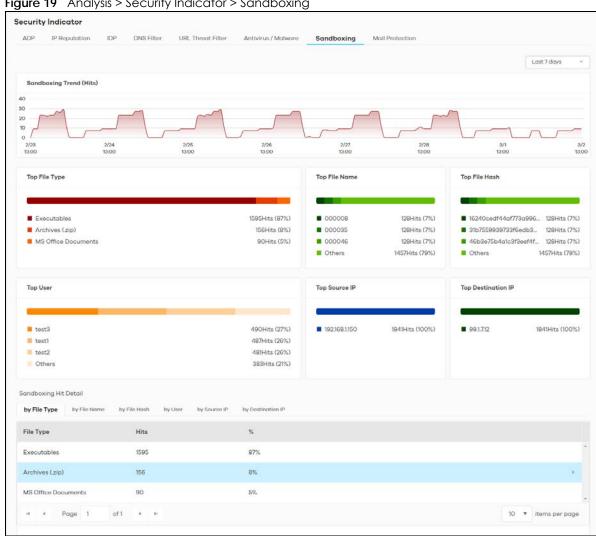

Figure 19 Analysis > Security Indicator > Sandboxing

The following table describes the labels on the **Analysis > Security Indicator > Sandboxing** screen.

Table 15 Analysis > Security Indicator > Sandboxing

| LABEL                   | DESCRIPTION                                                                                                    |  |
|-------------------------|----------------------------------------------------------------------------------------------------|--|
| Sandboxing Trend (Hits) | This chart displays the number of malicious and/or suspicious files that were scanned.                                                                                       |  |
|                         | Move your cursor over a trend line to display the number of malicious and/or suspicious files encountered over time.                                                         |  |
| Top File Type           | This chart displays the top 3 types of the malicious and/or suspicious files.                                                                                                |  |
|                         | Scroll down to <b>Sandboxing Hit Detail</b> and click the <b>by File Type</b> tab to display details about the malicious and/or suspicious file types.                       |  |
| Top File Name           | This chart displays the file names of the top 3 incoming malicious and/or suspicious files.                                                                                  |  |
|                         | Scroll down to <b>Sandboxing Hit Detail</b> and click the <b>by File Name</b> tab to display details about the file names of the incoming malicious and/or suspicious files. |  |

Table 15 Analysis > Security Indicator > Sandboxing (continued)

| LABEL              | DESCRIPTION                                                                                                    |
|--------------------|----------------------------------------------------------------------------------------------------|
| Top File Hash      | This chart displays the hash values of the top 3 incoming malicious and/or suspicious files.                                                                                                |
|                    | Scroll down to <b>Sandboxing Hit Detail</b> and click the <b>by File Hash</b> tab to display details about the hash values of the incoming malicious and/or suspicious files.               |
| Top User           | This table displays the top 3 users who receive malicious and/or suspicious files the most.                                                                                                 |
|                    | Scroll down to <b>Sandboxing Hit Detail</b> and click the <b>by User</b> tab to display details about the users that are at risk of malicious and/or suspicious files.                      |
| Top Source IP      | This table displays the source IP addresses of the top 3 incoming malicious and/or suspicious files.                                                                                        |
|                    | Scroll down to <b>Sandboxing Hit Detail</b> and click the <b>by Source IP</b> tab to display details about the source IP addresses of incoming malicious and/or suspicious files.           |
| Top Destination IP | This table displays the destination IP addresses of the top 3 incoming malicious and/or suspicious files.                                                                                   |
|                    | Scroll down to <b>Sandboxing Hit Detail</b> and click the <b>by Destination IP</b> tab to display details about the destination IP addresses of incoming malicious and/or suspicious files. |

# 2.3.8 Mail Protection

Mail protection mark or discard spam (unsolicited commercial or junk email). This screen shows you the information of spam mails detected by Zyxel Device.

The following figure shows the **Analysis > Security Indicator > Mail Protection** data visualizations.

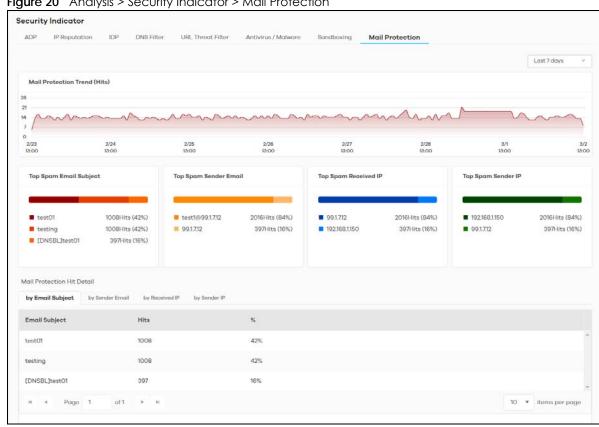

Figure 20 Analysis > Security Indicator > Mail Protection

The following table describes the labels on the Analysis > Security Indicator > Mail Protection screen.

Table 16 Analysis > Security Indicator > Mail Protection

| LABEL                        | DESCRIPTION                                                                                                    |
|------------------------------|----------------------------------------------------------------------------------------------------|
| Mail Protection Trend (Hits) | This chart displays the number of spam mails detected by the Zyxel Devices.                                                                                |
|                              | Move your cursor over a trend line to display the number of threats encountered over time.                                                                 |
| Top Spam Email Subject       | This chart displays the top 3 spam email subjects detected by the Zyxel Device.                                                                            |
|                              | Scroll down to <b>Email Spam Hit Detail</b> and click the <b>by Email Subject</b> tab to display details about the spam email subjects that were detected. |
| Top Spam Sender Email        | This chart displays the top 3 spam email senders detected by the Zyxel Device.                                                                             |
|                              | Scroll down to Email Spam Hit Detail and click the by Sender Email tab to display details about the spam email senders that were detected.                 |
| Top Spam Received IP         | This chart displays the top 3 traffic classified as spam received by the internal users of the Zyxel Devices.                                              |
|                              | Scroll down to <b>Email Spam Hit Detail</b> and click the <b>by Received IP</b> tab to display details about the spam email recipients that were detected. |
| Top Spam Sender IP           | This chart displays the top 3 traffic classified as spam sent from the internal users of the Zyxel Devices.                                                |
|                              | Scroll down to <b>Email Spam Hit Detail</b> and click the <b>by Sender IP</b> tab to display details about the spam traffic source that were detected.     |

# 2.4 Application / Website

The following figure shows the Analysis > Application / Website data visualizations.

Application / Website provides a convenient way to manage the use of various applications on the network. It manages general protocols (for example, HTTP and FTP) and instant messenger (IM), peer-to-peer (P2P), Voice over IP (VoIP), and streaming (RSTP) applications. You can even control the use of a particular application's individual features (like text messaging, voice, video conferencing, and file transfers).

Application / Website examines every TCP and UDP connection passing through the Zyxel Device and identifies what application is using the connection. Then, you can specify whether or not the Zyxel Device continues to route the connection. Traffic not recognized by the application patrol signatures is ignored.

# **Application Profiles and Policies**

An Application / Website profile is a group of categories of application patrol signatures. For each profile, you can specify the default action the Zyxel Device takes once a packet matches a signature (forward, drop, or reject a service's connections and/or create a log alert).

# Classification of Applications

There are two ways the Zyxel Device can identify the application. The first is called auto. The Zyxel Device looks at the IP payload (OSI level-7 inspection) and attempts to match it with known patterns for specific applications. Usually, this occurs at the beginning of a connection, when the payload is more consistent across connections, and the Zyxel Device examines several packets to make sure the match is correct. Before confirmation, packets are forwarded by App Patrol with no action taken. The number of packets inspected before confirmation varies by signature.

Note: The Zyxel Device allows the first eight packets to go through the security policy, regardless of the application patrol policy for the application. The Zyxel Device examines these first eight packets to identify the application.

The second approach is called service ports. The Zyxel Device uses only OSI level-4 information, such as ports, to identify what application is using the connection. This approach is available in case the Zyxel Device identifies a lot of "false positives" for a particular application.

The following figure shows the Analysis > Application / Website > Web Security data visualizations.

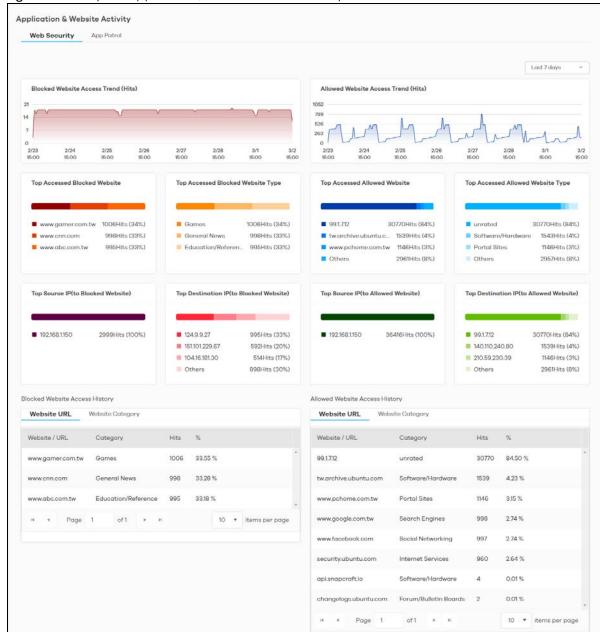

Figure 21 Analysis > Application / Website > Web Security

The following table describes the labels on the Analysis > Application / Website > Web Security screen.

Table 17 Analyzer > Application / Website > Website

| LABEL                                      | DESCRIPTION                                                                                                    |
|--------------------------------------------|----------------------------------------------------------------------------------------------------|
| Blocked Websites Access<br>Trend (Hits)    | This chart displays the most frequently visited websites through the Zyxel Devices as detected and blocked by Web Security.                                            |
|                                            | Move your cursor over a trend line to display the number of threats encountered over time.                                                                             |
| Allowed Website Access<br>Trend (Hits)     | This chart displays the most frequently visited websites through the Zyxel Devices as detected by Web Security.                                                        |
|                                            | Move your cursor over a trend line to display the number of threats encountered over time.                                                                             |
| Top Accessed Blocked                       | This chart displays the top 3 websites blocked by the Zyxel Devices.                                                                                                   |
| Website                                    | Scroll down to <b>Blocked Website Access History</b> and click the <b>Website URL</b> tab to display details about the specific websites that were blocked.            |
| Top Accessed Blocked                       | This chart displays the top 3 website types blocked by the Zyxel Devices.                                                                                              |
| Website Type                               | Scroll down to <b>Blocked Website Access History</b> and click the <b>Website Category</b> tab to display details about the specific website types that were blocked.  |
| Top Accessed Allowed                       | This chart displays the top 3 websites accessed through the Zyxel Devices.                                                                                             |
| Websites                                   | Scroll down to <b>Allowed Website Access History</b> and click the <b>Website URL</b> tab to display details about the specific websites that were accessed.           |
| Top Accessed Allowed                       | This chart displays the top 3 website types accessed through the Zyxel Devices.                                                                                        |
| Website Type                               | Scroll down to <b>Allowed Website Access History</b> and click the <b>Website Category</b> tab to display details about the specific website types that were accessed. |
| Top Source IP (to Blocked Website)         | This chart displays the source IP addresses of the top 3 incoming blocked IP addresses.                                                                                |
| Top Destination IP (to<br>Blocked Website) | This chart displays the destination IP addresses of the top 3 incoming blocked IP addresses.                                                                           |
| Top Source IP (to Allowed Website)         | This chart displays the source IP addresses of the top 3 incoming accessed websites.                                                                                   |
| Top Destination IP (to<br>Allowed Website) | This chart displays the destination IP addresses of the top 3 incoming accessed websites.                                                                              |

The following figure shows the Analysis > Application / Website > App Patrol data visualizations.

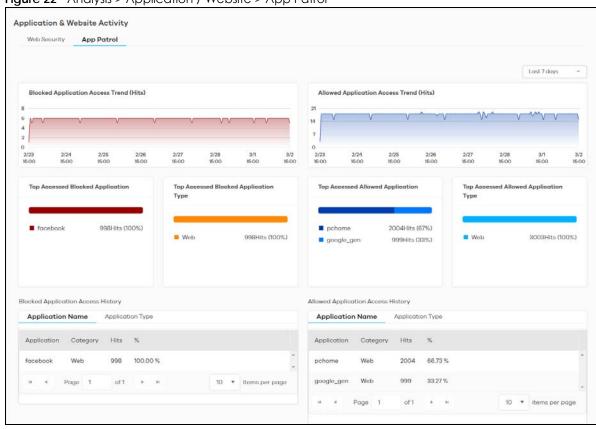

Figure 22 Analysis > Application / Website > App Patrol

The following table describes the labels on the Analysis > Application / Website > App Patrol screen.

Table 18 Analysis > Application / Website > App Patrol

| LABEL                                      | DESCRIPTION                                                                                                    |
|--------------------------------------------|----------------------------------------------------------------------------------------------------|
| Blocked Application<br>Access Trend (Hits) | This chart displays the most commonly used applications accessed through the Zyxel Devices as detected and blocked by Application Patrol.                                                                                                    |
|                                            | Move your cursor over a trend line to display the number of threats encountered over time.                                                                                                    |
| Allowed Application<br>Access Trend (Hits) | This chart displays the number of most frequently visited applications through the Zyxel Devices as detected by Application Patrol. APP Patrol manages general protocols (for example, HTTP and FTP, instant messenger (IM), peer-to-peer (P2P), Voice over IP (VoIP), streaming (RSTP) applications and even an application's individual features (like text messaging, voice, video conferencing, and file transfers). |
|                                            | Move your cursor over a trend line to display the number of threats encountered over time.                                                                                                    |
| Top Accessed Blocked<br>Application        | This chart displays the top 3 applications that were blocked the most frequently by the Zyxel Devices.                                                                                                    |
|                                            | Scroll down to <b>Blocked Application Access History</b> and click the <b>Application Name</b> tab to display details about the specific applications that were blocked.                                                                                                    |
| Top Accessed Blocked<br>Application Type   | This chart displays the top 3 types of application that were blocked the most frequently by the Zyxel Devices.                                                                                                    |
|                                            | Scroll down to <b>Blocked Application Access History</b> and click the <b>Application Type</b> tab to display details about the specific application types that were blocked.                                                                                                    |

Table 18 Analysis > Application / Website > App Patrol (continued)

| LABEL                               | DESCRIPTION                                                                                                    |
|-------------------------------------|----------------------------------------------------------------------------------------------------|
| Top Access Allowed Application      | This chart displays the top 3 applications that were accessed the most frequently by the Zyxel Devices.                                                                        |
|                                     | Scroll down to <b>Allowed Application Access History</b> and click the <b>Application Name</b> tab to display details about the specific applications that were accessed.      |
| Top Access Allowed Application Type | This chart displays the top 3 applications that were accessed the most frequently by the Zyxel Devices.                                                                        |
|                                     | Scroll down to <b>Allowed Application Access History</b> and click the <b>Application Type</b> tab to display details about the specific application types that were accessed. |

## CHAPTER 3 Logs

#### 3.1 Overview

#### Saving Logs on SecuReporter

SecuReporter saves logs of your Zyxel Device every 5 minutes.

To have SecuReporter save sandboxing logs, some criteria needs to be met:

- See Section 1.1.1 on page 6 for more information on the Zyxel Devices that support sandboxing.
- Your Zyxel Devices need to have firmware version 4.35 or later.
- Make sure sandboxing is selected in the Categories field of the Configuration > Cloud CNM > SecuReporter screen.

Otherwise, sandboxing logs are dropped. See the User's Guide of the supported Zyxel Device for instructions.

Note: Sandboxing logs will be removed after you reboot the Zyxel Device.

The Zyxel Device and SecuReporter may be in different time zones. It may take up to one day to archive logs depending on the amount of logs requested and how old the logs are. A Zyxel Device's log file is kept in archive by SecuReporter up to 1 year.

### 3.2 Log Search

Log search allows you to display Zyxel Device logs based on a time frame and also export them in CSV format for further analysis. You can select **Security**, **Event**, and **Traffic** logs to view. The field on the right of allow you to select a specific time frame to view. The default is the last 7 days. You can change the time frame depending on your license type, see Table 20 on page 44 for details.

Figure 23 Log Search

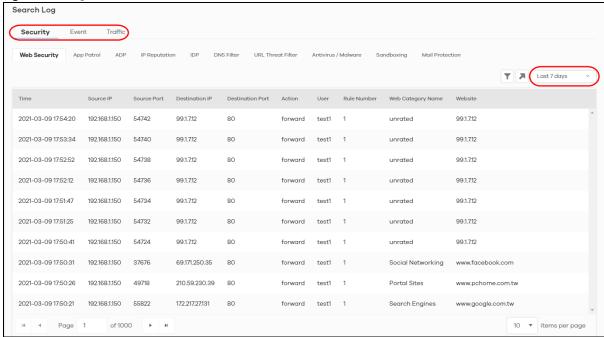

You can set the log search criteria by clicking 🔻 , see Table 20 on page 44 for details.

A maximum of 10,000 search results are allowed at a time. The following screen appears if the search result exceeds 10,000. Add filters to narrow down the log search criteria.

Figure 24 Number of Logs Exceeds the Limit

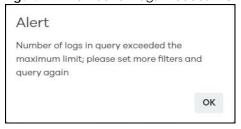

#### 3.2.1 Log Search Privileges

SecuReporter comes with a different set of log search privileges depending on your license type.

This table summarizes SecuReporter log search privileges for each license type:

Table 19 SecuReporter Log Search Privileges

| ТҮРЕ                     | SECUREPORTER | SECUREPORTER PREMIUM |
|--------------------------|--------------|----------------------|
| Security Logs Date Range | Past 7 days  | Past 30 days         |
| Traffic Logs Date Range  | Past 7 days  | Past 7 days          |
| Custom Range             | Yes          | Yes                  |
| Filters                  | Yes          | Yes                  |

Table 19 SecuReporter Log Search Privileges (continued)

| ТҮРЕ              | SECUREPORTER  | SECUREPORTER PREMIUM |
|-------------------|---------------|----------------------|
| Frequency         | No limitation | No limitation        |
| CSV file download | No            | Yes                  |

#### 3.2.2 Security Log Categories

Security logs are categorized as follows:

- Web Security
- App Patrol
- ADP
- IP Reputation (only available for the ZyWALL ATP series with firmware version 4.35 and above at the time of writing)
- IDP
- DNS Filter
- URL Threat Filter (only available for the ZyWALL ATP series with firmware version 4.35 and above at the time of writing)
- Antivirus / Malware
- Sandboxing (only available for the ZyWALL ATP series with firmware version 4.35 and above at the time of writing)
- Mail Protection

The following table describes the labels on the **Search > Log > Security** screens.

Table 20 Search > Log > Security Screens

| LABEL            | DESCRIPTION                                                                                                    |
|------------------|----------------------------------------------------------------------------------------------------|
| T                | Click Clear All to discard the filtering rules.                                                                                                    |
|                  | Click Add Rule to create and manage the detailed filtering rules for each label.                                                                                                    |
|                  | Click Search to apply the filtering rule to the log search.                                                                                                    |
|                  | ClickPlease Select to set the filtering rule for each label.                                                                                                    |
|                  | Click to discard a filtering rule.                                                                                                    |
|                  | The $lacktriangle$ will appear for the following reasons. Hover the mouse cursor on it to know the type of error.                                                                                                    |
|                  | Please select a field. This occurs when you click the Search button without selecting a field.                                                                                                    |
|                  | Please enter a value before clicking 'Search'. This occurs when you click the Search button without entering or selecting a value in the contains field.                                                                                                    |
|                  | <ul> <li>Press 'Enter' to apply. This occurs when you click the Search button without pressing<br/>the Enter key for the contains field that can accept multiple values.</li> </ul>                                                                                        |
|                  | The value cannot be found. This occurs when you enter a none existent value in the contains field.                                                                                                    |
|                  | No log available. This occurs when no log is available for the filter value you enter or select.                                                                                                    |
|                  | The value cannot be found. This occurs when entering the wrong character format in the contains field (for example, entering alphabetic characters for the Source IP field).                                                                                               |
| K                | Click  to have SecuReporter save the result of your log search to your computer in a CSV file. Maximum of 10,000 search results. Fields that do not have a value in the log search result will appear as blanks in the CSV file.                                           |
|                  | Note: This button is only available for the SecuReporter Premium.                                                                                                    |
|                  | Depending on your license type, select the time frame by clicking a 'from' and 'to' dates. You can also specify the 'from' and 'to' hh:mm time range (24-hour format).                                                                                                    |
|                  | Then click <b>Apply</b> to display those logs.                                                                                                    |
| Time             | Select the year-month-date hour:minute:second of the log.                                                                                                    |
|                  | When adding this as a filter rule, click the drop-down field on the right of the screen to select the time frame.                                                                                                    |
| Source IP        | Enter the IPv4 or IPv6 address of the original sender of the packet.                                                                                                    |
|                  | When adding this as a filter rule, enter the complete IP address or enter a wildcard such as 192.168.221.* (it will search for logs with any IP within 192.168.221.0 – 192.168.221.255).                                                                                   |
| Source Port      | Enter the port number of the original sender of the packet.                                                                                                    |
|                  | When adding this as a filter rule, enter the port number and press <b>Enter</b> . More than one port number can be entered after the first filter rule by entering another port number and pressing <b>Enter</b> . Multiple port number filters are entered one at a time. |
| Destination IP   | Enter the IPv4 or IPv6 address of the final destination of the packet.                                                                                                    |
|                  | When adding this as a filter rule, enter the complete IP address or enter a wildcard such as 210.61.209.* (it will search for logs with any IP within 210.61.209.0 – 210.61.209.255).                                                                                      |
| Destination Port | Enter the port number of the final destination of the packet.                                                                                                    |
|                  | When adding this as a filter rule, enter the port number and press <b>Enter</b> . More than one port number can be entered after the first filter rule by entering another port number and pressing <b>Enter</b> . Multiple port number filters are entered one at a time. |

Table 20 Search > Log > Security Screens (continued)

| LABEL                           | DESCRIPTION                                                                                                    |
|---------------------------------|----------------------------------------------------------------------------------------------------|
| Action                          | Enter how the Zyxel Device handle threats posed by websites (forward, block, warning).                                                                                                    |
| Security > Web Security         | When adding this as a filter rule, enter the first letter to enable SecuReporter auto suggestion. More than one action can be entered after the first filter rule by entering another action and pressing <b>Enter</b> . Multiple action filters are entered one at a time.                                                                                                    |
| Action                          | Enter how the Zyxel Device handle threats posed by applications (forward, reject).                                                                                                    |
| Security > App Patrol           | When adding this as a filter rule, enter the action or part of the action you want to find to enable SecuReporter auto suggestion. Both <b>forward</b> and <b>reject</b> can be entered as a filter rule by entering <b>forward</b> and pressing <b>Enter</b> , and then entering <b>reject</b> and pressing <b>Enter</b> .                                                                                                    |
| Action Security > IDP/ADP       | Enter the response the Zyxel Device takes when a packet matches a signature. A signature is a pattern of malicious or suspicious packet activity. This is defined in the profile screen of your Zyxel Device's Web Configurator. The Zyxel Device checks all signatures and continues searching even after a match is found. If two or more rules have conflicting actions for the same packet, then the Zyxel Device applies the more restrictive action (Reject Both, Reject Receiver or Reject Sender, Drop Packet, No Action in this order). If a packet matches a rule for Reject Receiver and it also matches a rule for Reject Sender, then the Zyxel Device will Reject Both. |
|                                 | When adding this as a filter rule, enter the first letter to enable SecuReporter auto suggestion. More than one action can be entered after the first filter rule by entering another action and pressing <b>Enter</b> . Multiple action filters are entered one at a time.                                                                                                    |
| Action Security > IP Reputation | IP Reputation checks the reputation of an IP address from a database. An IP address with bad reputation associates with suspicious activities, such as spam, virus, and/or phishing. Enter how the Zyxel Device will respond when there are packets coming from an IPv4 address with bad reputation (ACCESS BLOCK and ACCESS FORWARD).                                                                                                    |
|                                 | When adding this as a filter rule, enter the action or part of the action you want to find to enable SecuReporter auto suggestion. Both ACCESS BLOCK and ACCESS FORWARD can be entered as a filter rule by entering ACCESS BLOCK and pressing Enter, and then entering ACCESS FORWARD and pressing Enter.                                                                                                    |
| Action                          | Enter how the Zyxel Device handle threats posed by FQDNs (Block, Redirect).                                                                                                    |
| Security > DNS Filter           | When adding this as a filter rule, enter the first letter to enable SecuReporter auto suggestion. More than one action can be entered after the first filter rule by entering another action and pressing <b>Enter</b> . Multiple action filters are entered one at a time.                                                                                                    |
| Action Security > URL Threat    | Enter how the Zyxel Device handle threats posed by URLs (Uniform Resource Locators) (ACCESS BLOCK, ACCESS WARNING, ACCESS PASS).                                                                                                    |
| Filter                          | When adding this as a filter rule, enter the first letter to enable SecuReporter auto suggestion. More than one action can be entered after the first filter rule by entering another action and pressing <b>Enter</b> . Multiple action filters are entered one at a time.                                                                                                    |
| Action Security > Antivirus /   | Enter ACCESS FORWARD when a service can be used to access the Zyxel Device. Otherwise, it is ACCESS BLOCK.                                                                                                    |
| Malware                         | Enter FILE FORWARD when a file is allowed. Otherwise, it is FILE DESTROY.                                                                                                    |
|                                 | When adding this as a filter rule, enter the first letter to enable SecuReporter auto suggestion. More than one action can be entered after the first filter rule by entering another action and pressing <b>Enter</b> . Multiple action filters are entered one at a time.                                                                                                    |
| Action Security > Sandboxing    | The Zyxel Device sandbox checks all received files against its local cache for known malicious or suspicious codes. Enter how the Zyxel Device handle sandboxing (Pass, Detected, Destroy).                                                                                                    |
|                                 | When adding this as a filter rule, enter the first letter to enable SecuReporter auto suggestion. More than one action can be entered after the first filter rule by entering another action and pressing <b>Enter</b> . Multiple action filters are entered one at a time.                                                                                                    |

Table 20 Search > Log > Security Screens (continued)

| LABEL                         | DESCRIPTION                                                                                                    |
|-------------------------------|----------------------------------------------------------------------------------------------------|
| Action                        | Enter how the Zyxel Device handle spam SMTP/POP3 email (MAIL FORWARD, MAIL DROP).                                                                                                    |
| Security > Mail<br>Protection | When adding this as a filter rule, enter the action or part of the action you want to find to enable SecuReporter auto suggestion. Both MAIL FORWARD and MAIL DROP can be entered as a filter rule by entering MAIL FORWARD and pressing Enter, and then entering MAIL DROP and pressing Enter.                                                              |
| User                          | Depending on the data protection policy (see Section 6.2.1 on page 71 for details), the following will be displayed:  • For Partially Anonymous users, the user name is displayed but log search is disabled.                                                                                                    |
|                               | <ul> <li>For Fully Anonymous users, copy a Hash value to search for logs.<br/>For example, USER-698a9b31-cea4-523c-8955-ffad47db967e.</li> <li>For Non-Anonymous users, enter plain text (unlimited number of characters, case</li> </ul>                                                                                                    |
|                               | sensitive) for log search.                                                                                                    |
| Signature Name                | Enter the name (case sensitive, a wildcard is allowed) of a signature.                                                                                                    |
|                               | When adding this as a filter rule, enter the name or part of the name of the signature you want to find to enable SecuReporter auto suggestion.                                                                                                    |
| Signature ID                  | Enter the identification number of the signature.                                                                                                    |
|                               | When adding this as a filter rule, enter the ID or part of the ID of the signature you want to find to enable SecuReporter auto suggestion.                                                                                                    |
| Threat Type                   | Enter the signature (case sensitive) by threat type.                                                                                                    |
|                               | When adding this as a filter rule, enter the threat type or part of the threat type you want to find to enable SecuReporter auto suggestion. More than one threat type can be entered after the first filter rule by entering another threat type and pressing <b>Enter</b> . Multiple threat type filters are entered one at a time.                        |
| Mail From                     | Depending on the data protection policy (see Section 6.2.1 on page 71 for details), the following will be displayed:                                                                                                    |
|                               | <ul> <li>For Partially Anonymous users, the sender is displayed but log search is disabled.</li> <li>For Fully Anonymous users, copy a Hash value to search for logs. For example, MAIL-108cef2d-b591-5460-af79-71994d126cc7.</li> <li>For Non-Anonymous users, enter plain text (unlimited number of characters, case sensitive) for log search.</li> </ul> |
| Mail To                       | Depending on the data protection policy (see Section 6.2.1 on page 71 for details), the                                                                                                    |
|                               | following will be displayed:                                                                                                    |
|                               | For Partially Anonymous users, the recipient is displayed but log search is disabled.      For Fully Anonymous users, cappy a Hack yelling to search for logs.                                                                                                    |
|                               | <ul> <li>For Fully Anonymous users, copy a Hash value to search for logs.<br/>For example, MAIL-108cef2d-b591-5460-af79-71994d126cc7.</li> </ul>                                                                                                    |
|                               | For Non-Anonymous users, enter plain text (unlimited number of characters, case sensitive) for log search.                                                                                                    |
| Mail Subject                  | This is the title header of the incoming email.                                                                                                    |
| Protocol                      | Enter the method email is sent or received through the Zyxel Device (SMTP, POP3, HTTP,                                                                                                    |
| Security > Sandboxing         | FTP, and Unknown).                                                                                                    |
|                               | When adding this as a filter rule, enter the protocol or part of the protocol you want to find to enable SecuReporter auto suggestion. More than one protocol can be entered after the first filter rule by entering another protocol and pressing <b>Enter</b> . Multiple protocol filters are entered one at a time.                                       |
| Protocol                      | Enter the method email is sent or received through the Zyxel Device (SMTP and POP3).                                                                                                    |
| Security > Mail<br>Protection | When adding this as a filter rule, enter the protocol or part of the protocol you want to find to enable SecuReporter auto suggestion. Both SMTP and POP3 can be entered as a filter rule by entering SMTP and pressing Enter, and then entering POP3 and pressing Enter.                                                                                    |

Table 20 Search > Log > Security Screens (continued)

| LABEL         | DESCRIPTION                                                                                                    |
|---------------|----------------------------------------------------------------------------------------------------|
| URL           | Enter the URL (a wildcard is allowed) where the threat was detected.                                                                                                    |
|               | When adding this as a filter rule, enter the URL or part of the URL you want to find to enable SecuReporter auto suggestion.                                                                                                    |
| File Type     | Enter the type of file sent for sandbox inspection (Archives (.zip), Executables, MS Office Documents, Macromedia Flash Data/PDF/RTF).                                                                                                    |
|               | When adding this as a filter rule, enter the file type or part of the file type you want to find to enable SecuReporter auto suggestion. More than one file type can be entered after the first filter rule by entering another file type and pressing <b>Enter</b> . Multiple file type filters can be entered one at a time.             |
| Score Level   | Enter the score given by the Defend Center for malware characteristics that has been detected through the sandboxing function (Malicious, Suspicious, and Clean).                                                                                                    |
|               | When adding this as a filter rule, enter the score level or part of the score level you want to find to enable SecuReporter auto suggestion. More than one score level can be entered after the first filter rule by entering another score level and pressing <b>Enter</b> . Multiple score level filters can be entered one at a time.   |
| Hash          | Copy the hash value (a wildcard is allowed) of the file that was sent for sandbox inspection.                                                                                                    |
|               | When adding this as a filter rule, copy the hash value or part of the hash value you want to find to enable SecuReporter auto suggestion.                                                                                                    |
| Rule Number   | Enter the log search rule number. This is assigned by the Zyxel Device.                                                                                                    |
|               | When adding this as a filter rule, enter the rule number and press <b>Enter</b> . More than one rule number can be entered after the first filter rule by entering another rule number and pressing <b>Enter</b> . Multiple rule number filters are entered one at a time.                                                                 |
| Scan Result   | Enter the scan result (White-List, Black-List, IP-Reputation, DNSBL, DNSBL-timeout, Spam, Virus, Spam-Virus, Timeout, Clear, and Phishing).                                                                                                    |
|               | When adding this as a filter rule, enter the scan result or part of the scan result you want to find to enable SecuReporter auto suggestion. More than one scan result can be entered after the first filter rule by entering another scan result and pressing <b>Enter</b> . Multiple scan result filters are entered one at a time.      |
| Severity      | Enter the severity levels as defined in the Zyxel Device. (1) Very-Low, (2) Low, (3) Medium, (4) High, and (5) Severe.                                                                                                    |
|               | The number in brackets is the number you use when adding this as a filter rule. More than one severity level can be entered after the first filter rule by entering another severity level and pressing <b>Enter</b> . Multiple severity level filters are entered one at a time.                                                          |
| Category Name | Enter the most common types of URL threats (case sensitive) as detected by the Zyxel Device. Threat categories include <b>Malware</b> , <b>Spam Sites</b> , and so on.                                                                                                    |
|               | When adding this as a filter rule, enter the category name or part of the category name you want to find to enable SecuReporter auto suggestion. More than one category name can be entered after the first filter rule by entering another category name and pressing Enter. Multiple category name filters can be entered one at a time. |
| Threat Name   | Enter the name of the threat (a wildcard is allowed) as detected by the Zyxel Device. The value depends on the Zyxel Device.                                                                                                    |
|               | When adding this as a filter rule, enter the threat name you want to find.                                                                                                    |

Table 20 Search > Log > Security Screens (continued)

| LABEL                        | DESCRIPTION                                                                                                    |
|------------------------------|----------------------------------------------------------------------------------------------------|
| Risk                         | Enter the threshold threat level to which the Zyxel Device will take action. ( <b>High, Medium</b> , and <b>Low</b> ). The threat level is determined by the IP reputation engine. It grades IPv4 addresses.                                                                                                    |
|                              | When adding this as a filter rule, enter the threshold threat level or part of the threshold threat level you want to find to enable SecuReporter auto suggestion. More than one threshold threat level can be entered after the first filter rule by entering another threshold threat level and pressing <b>Enter</b> . Multiple threshold threat level filters can be entered one at a time.           |
| Threat Category              | Enter the most common type of threats posed by IPs blocked by the Zyxel Device as detected by IP Reputation. Threat categories include <b>Exploits</b> , <b>Spam Sources</b> , <b>Phishing</b> , and <b>BotNets</b> .                                                                                                    |
|                              | When adding this as a filter rule, enter the threat category or part of the threat category you want to find to enable SecuReporter auto suggestion. More than one threat category can be entered after the first filter rule by entering another threat category and pressing Enter. Multiple threat category filters can be entered one at a time.                                                      |
| Risk IP                      | Enter the IPv4 or IPv6 address where the threat was detected.                                                                                                    |
|                              | When adding this as a filter rule, enter the complete IP address or enter a wildcard such as 210.61.209.* (it will search for logs with any IP within 210.61.209.0 – 210.61.209.255).                                                                                                    |
| Virus Name                   | Enter the name (case sensitive, a wildcard is allowed) of a virus.                                                                                                    |
|                              | When adding this as a filter rule, enter the first letter to enable SecuReporter auto suggestion.                                                                                                    |
| File Name                    | Enter the name (a wildcard is allowed) of the file.                                                                                                    |
|                              | When adding this as a filter rule, enter the first letter to enable SecuReporter auto suggestion.                                                                                                    |
| Application Category<br>Name | Enter the most common types of applications as detected by the Zyxel Device.  Application categories include <b>Application Service</b> , <b>Instant Messaging</b> , <b>Web</b> , <b>Encrypted</b> , and so on.                                                                                                    |
|                              | When adding this as a filter rule, enter the first letter to enable SecuReporter auto suggestion. More than one application category can be entered after the first filter rule by entering another application category and pressing Enter. Multiple application category filters are entered one at a time.                                                                                             |
| Application Name             | Enter the most frequently visited applications (a wildcard is allowed) as detected by the Zyxel Application Patrol. APP Patrol manages general protocols (for example, HTTP and FTP), instant messenger (IM), peer-to-peer (P2P), Voice over IP (VoIP), streaming (RSTP) applications and even an application's individual features (like text messaging, voice, video conferencing, and file transfers). |
|                              | When adding this as a filter rule, enter the first letter to enable SecuReporter auto suggestion. More than one application name can be entered after the first filter rule by entering another application name and pressing <b>Enter</b> . Multiple application name filters are entered one at a time.                                                                                                 |
| Web Category Name            | Enter the most common types of threats posed by websites blocked by the Zyxel Device as detected by the URL Threat Filter. Threat categories include <b>Unrated</b> , <b>Anonymizers</b> , <b>Compromised</b> , <b>Phishing and Fraud</b> , <b>Spam Sites</b> , <b>Malware</b> , <b>Botnets</b> , and so on.                                                                                              |
|                              | When adding this as a filter rule, enter the web category name or part of the web category name you want to find to enable SecuReporter auto suggestion. More than one web category name can be entered after the first filter rule by entering another web category name and pressing <b>Enter</b> . Multiple web category name filters can be entered one at a time.                                    |

Table 20 Search > Log > Security Screens (continued)

| LABEL         | DESCRIPTION                                                                                                    |
|---------------|----------------------------------------------------------------------------------------------------|
| Website       | Enter the name of the website (a wildcard is allowed) tasked with screening for the most common types of threats posed by websites blocked by the Zyxel Devices.                                                                                         |
|               | When adding this as a filter rule, enter the website or part of the website you want to find to enable SecuReporter auto suggestion.                                                                                                    |
| Query Type    | Enter the type of IP address that may pose a security threat to network devices behind the Zyxel Device.                                                                                                    |
|               | When adding this as a filter rule, select from the drop-down list. More than one query type can be entered after the first filter rule by entering another query type and pressing <b>Enter</b> . Multiple query type filters are entered one at a time. |
| Domain        | Enter the URL of FQDNs that may pose a security threat to network devices behind the Zyxel Device.                                                                                                    |
|               | When adding this as a filter rule, select from the drop-down list. More than one domain can be entered after the first filter rule by entering another domain and pressing <b>Enter</b> . Multiple domain filters are entered one at a time.             |
| Page          | Select the page number to be displayed in case of multiple page reports.                                                                                                    |
| item per page | Select the number of reports to be displayed in a page. You may need to scroll down the page to view when selecting 10/20/50/100 items per page.                                                                                                    |

## 3.2.3 Event Log Categories

Event logs are categorized as follows:

- User Login
- Device Event
- DHCP

The following table describes the labels on the **Search > Log > Event** screens.

Table 21 Search > Log > Event Screens

| LABEL              | DESCRIPTION                                                                                                    |
|--------------------|----------------------------------------------------------------------------------------------------|
| Y                  | Click Clear All to discard the filtering rules.                                                                                                    |
|                    | Click Add Rule to create and manage the detailed filtering rules for each label.                                                                                                    |
|                    | Click <b>Search</b> to apply the filtering rule to the log search.                                                                                                    |
|                    | ClickPlease Select to set the filtering rule for each label.                                                                                                    |
|                    | Click to discard a filtering rule.                                                                                                    |
|                    | The $lacktriangle$ will appear for the following reasons. Hover the mouse cursor on it to know the type of error.                                                                                                    |
|                    | Please select a field. This occurs when you click the Search button without selecting a field.                                                                                                    |
|                    | Please enter a value before clicking 'Search'. This occurs when you click the Search button without entering or selecting a value in the contains field.                                                                                                    |
|                    | <ul> <li>Press 'Enter' to apply. This occurs when you click the Search button without pressing the Enter key for the contains field that can accept multiple values.</li> </ul>                                                                                                    |
|                    | The value cannot be found. This occurs when you enter a none existent value in the contains field.                                                                                                    |
|                    | No log available. This occurs when no log is available for the filter value you enter or select.                                                                                                    |
|                    | The value cannot be found. This occurs when entering the wrong character format in the contains field (for example, entering alphabetic characters for the Source IP field).                                                                                                    |
| ×                  | Click  to have SecuReporter save the result of your log search to your computer in a CSV file. Maximum of 10,000 search results. Fields that do not have a value in the log search result will appear as blanks in the CSV file.                                                                                                    |
|                    | Note: This button is only available for the SecuReporter Premium.                                                                                                    |
|                    | Depending on your license type, select the time frame by clicking a 'from' and 'to' dates. You can also specify the 'from' and 'to' hh:mm time range (24-hour format).                                                                                                    |
|                    | Then click <b>Apply</b> to display those logs.                                                                                                    |
| Time               | Select the year-month-date hour:minute:second of the log.                                                                                                    |
|                    | When adding this as a filter rule, click the drop-down field on the right of the screen to select the time frame.                                                                                                    |
| Source IP          | Enter the IPv4 or IPv6 address of the original sender of the packet.                                                                                                    |
|                    | When adding this as a filter rule, enter the complete IP address or enter a wildcard such as 192.168.221.* (it will search for logs with any IP within 192.168.221.0 – 192.168.221.255)                                                                                                    |
| Destination IP     | Enter the IPv4 or IPv6 address of the final destination of the packet.                                                                                                    |
|                    | When adding this as a filter rule, enter the complete IP address or enter a wildcard such as 210.61.209.* (it will search for logs with any IP within 210.61.209.0 – 210.61.209.255).                                                                                                    |
| Service Name       | Enter the login method (console, http/https, ssh).                                                                                                    |
|                    | When adding this as a filter rule, enter the service name or part of the service name you want to find to enable SecuReporter auto suggestion. More than one service name can be entered after the first filter rule by entering another service name and pressing <b>Enter</b> . Multiple service name filters can be entered one at a time. |
| Action             | Enter the status of the login attempt (Failed-login / logged-in / logged-out).                                                                                                    |
| Event > User Login | When adding this as a filter rule, enter the first letter to enable SecuReporter auto suggestion. More than one action can be entered after the first filter rule by entering another action and pressing <b>Enter</b> . Multiple action filters are entered one at a time.                                                                   |

Table 21 Search > Log > Event Screens (continued)

| LABEL                    | DESCRIPTION                                                                                                    |
|--------------------------|----------------------------------------------------------------------------------------------------|
| Action Event > DHCP      | Enter the action of assigning an IP address to a device by the DNS server or release (assigned and release).                                                                                                    |
| Eveni > Brief            | When adding this as a filter rule, enter the action or part of the action you want to find to enable SecuReporter auto suggestion. Both <b>assigned</b> and <b>release</b> can be entered as a filter rule by entering <b>assigned</b> and pressing <b>Enter</b> , and then entering <b>release</b> and pressing <b>Enter</b> . |
| Assign IP                | This is the IPv4 or IPv6 address currently assigned to a DHCP client or reserved for a specific MAC address.                                                                                                    |
|                          | When adding this as a filter rule, enter the complete IP address or enter a wildcard such as 192.168.221.* (it will search for logs with any IP within 192.168.221.0 – 192.168.221.255)                                                                                                    |
| User                     | Depending on the data protection policy (see Section 6.2.1 on page 71 for details), the following will be displayed:                                                                                                    |
|                          | <ul> <li>For Partially Anonymous users, the user name is displayed but log search is disabled.</li> <li>For Fully Anonymous users, copy a Hash value to search for logs.<br/>For example, USER-698a9b31-cea4-523c-8955-ffad47db967e.</li> </ul>                                                                                 |
|                          | <ul> <li>For Non-Anonymous users, enter plain text (unlimited number of characters, case<br/>sensitive) for log search.</li> </ul>                                                                                                    |
| Туре                     | Enter the role type (a wildcard is allowed) of the event's login attempt (Administrator, Limited-Admin, User).                                                                                                    |
|                          | When adding this as a filter rule, enter the role type or part of the role type you want to find to enable SecuReporter auto suggestion.                                                                                                    |
| MAC Address              | Enter the Zyxel Device's MAC address (case sensitive) during the event's login attempt.                                                                                                    |
| Event > User Login       | Depending on the data protection policy (see Section 6.2.1 on page 71 for details), the following will be displayed:                                                                                                    |
|                          | For Partially Anonymous users, the MAC address is displayed but log search is disabled.                                                                                                    |
|                          | <ul> <li>For Fully Anonymous users, copy a Hash value to search for logs.</li> <li>For example, MAC-5ba49d8a-d027-5c76-bf28-a45857f780bc.</li> </ul>                                                                                                    |
|                          | <ul> <li>For Non-Anonymous users, enter plain text (unlimited number of characters, case sensitive) for log search.</li> </ul>                                                                                                    |
| MAC Address Event > DHCP | Enter the MAC address (case sensitive) to which the IP address is currently assigned or for which the IP address is reserved.                                                                                                    |
| Everil > Ditici          | Depending on the data protection policy (see Section 6.2.1 on page 71 for details), the following will be displayed:                                                                                                    |
|                          | For Partially Anonymous users, the MAC address is displayed but log search is disabled.                                                                                                    |
|                          | For Fully Anonymous users, copy a Hash value to search for logs. For example, MAC-5ba49d8a-d027-5c76-bf28-a45857f780bc.                                                                                                    |
|                          | For Non-Anonymous users, enter plain text (unlimited number of characters, case sensitive) for log search.                                                                                                    |
| Device Event             | This displays <b>boot-up</b> as the Zyxel Device event.                                                                                                    |
| Host Name                | Enter the unique name (case sensitive) by which a device is known on a network. The Zyxel Device learns these from the DHCP client requests.                                                                                                    |
|                          | Depending on the data protection policy (see Section 6.2.1 on page 71 for details), the following will be displayed:                                                                                                    |
|                          | <ul> <li>For Partially Anonymous users, the host name is displayed but log search is disabled.</li> <li>For Fully Anonymous users, copy a Hash value to search for logs.</li> </ul>                                                                                                    |
|                          | For example, HOST-8c9f2269-c7fa-55e5-b36f-d8987efd11ee.  • For Non-Anonymous users, enter plain text (unlimited number of characters, case                                                                                                    |

Table 21 Search > Log > Event Screens (continued)

| LABEL         | DESCRIPTION                                                                                                    |
|---------------|----------------------------------------------------------------------------------------------------|
| Page          | Select the page number to be displayed in case of multiple page reports.                                                                         |
| item per page | Select the number of reports to be displayed in a page. You may need to scroll down the page to view when selecting 10/20/50/100 items per page. |

### 3.2.4 Traffic Log Categories

The following figure shows an example **Search > Log > Traffic** result.

Figure 25 Example Search > Log > Traffic

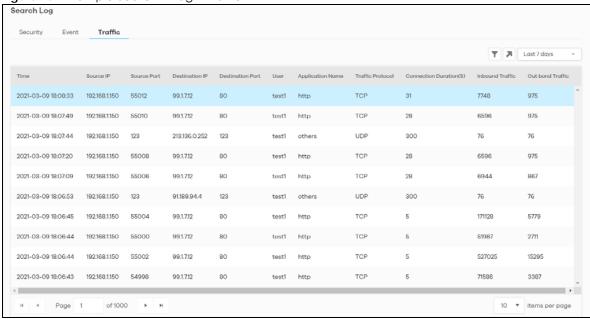

The following table describes the labels on the **Search > Log > Traffic** screen.

Table 22 Search > Log > Traffic

| LABEL            | DESCRIPTION                                                                                                    |  |
|------------------|----------------------------------------------------------------------------------------------------|--|
| Y                | Click Clear All to discard the filtering rules.                                                                                                    |  |
|                  | Click Add Rule to create and manage the detailed filtering rules for each label.                                                                                                    |  |
|                  | Click Search to apply the filtering rule to the log search.                                                                                                    |  |
|                  | ClickPlease Select to set the filtering rule for each label.                                                                                                    |  |
|                  | Click to discard a filtering rule.                                                                                                    |  |
|                  | The $\widehat{\mathbf{A}}$ will appear for the following reasons. Hover the mouse cursor on it to know the type of error.                                                                                                    |  |
|                  | Please select a field. This occurs when you click the Search button without selecting a field.                                                                                                    |  |
|                  | <ul> <li>Please enter a value before clicking 'Search'. This occurs when you click the Search<br/>button without entering or selecting a value in the contains field.</li> </ul>                                                                                           |  |
|                  | <ul> <li>Press 'Enter' to apply. This occurs when you click the Search button without pressing the Enter key for the contains field that can accept multiple values.</li> </ul>                                                                                            |  |
|                  | <ul> <li>The value cannot be found. This occurs when you enter a none existent value in the<br/>contains field.</li> </ul>                                                                                                    |  |
|                  | No log available. This occurs when no log is available for the filter value you enter or select.                                                                                                    |  |
|                  | The value cannot be found. This occurs when entering the wrong character format in the contains field (for example, entering alphabetic characters for the Source IP field).                                                                                               |  |
| K                | Click  to have SecuReporter save the result of your log search to your computer in a CSV file. Maximum of 10,000 search results. Fields that do not have a value in the log search result will appear as blanks in the CSV file.                                           |  |
|                  | Note: This button is only available for the SecuReporter Premium.                                                                                                    |  |
|                  | Depending on your license type, select the time frame by clicking a 'from' and 'to' dates. You can also specify the 'from' and 'to' hh:mm time range (24-hour format).                                                                                                    |  |
|                  | Then click <b>Apply</b> to display those logs.                                                                                                    |  |
| Time             | Select the year-month-date hour:minute:second of the log.                                                                                                    |  |
|                  | When adding this as a filter rule, click the drop-down field on the right of the screen to select the time frame.                                                                                                    |  |
| Source IP        | Enter the IPv4 or IPv6 address of the original sender of the packet.                                                                                                    |  |
|                  | When adding this as a filter rule, enter the complete IP address or enter a wildcard such as 192.168.221.* (it will search for logs with any IP within 192.168.221.0 – 192.168.221.255).                                                                                   |  |
| Source Port      | Enter the port number of the original sender of the packet.                                                                                                    |  |
|                  | When adding this as a filter rule, enter the port number and press <b>Enter</b> . More than one port number can be entered after the first filter rule by entering another port number and pressing <b>Enter</b> . Multiple port number filters are entered one at a time. |  |
| Destination IP   | Enter the IPv4 or IPv6 address of the final destination of the packet.                                                                                                    |  |
|                  | When adding this as a filter rule, enter the complete IP address or enter a wildcard such as 210.61.209.* (it will search for logs with any IP within 210.61.209.0 – 210.61.209.255).                                                                                      |  |
| Destination Port | Enter the port number of the final destination of the packet.                                                                                                    |  |
|                  | When adding this as a filter rule, enter the port number and press <b>Enter</b> . More than one port number can be entered after the first filter rule by entering another port number and pressing <b>Enter</b> . Multiple port number filters are entered one at a time. |  |

Table 22 Search > Log > Traffic (continued)

| LABEL                     | DESCRIPTION                                                                                                    |  |
|---------------------------|----------------------------------------------------------------------------------------------------|--|
| User                      | Depending on the data protection policy (see Section 6.2.1 on page 71 for details), the following will be displayed:  • For Partially Anonymous users, the user name is displayed but log search is disabled.                                                                                                    |  |
|                           | For Fully Anonymous users, copy a Hash value to search for logs.     For example, USER-698a9b31-cea4-523c-8955-ffad47db967e.                                                                                                    |  |
|                           | For Non-Anonymous users, enter plain text (unlimited number of characters, case sensitive) for log search.                                                                                                    |  |
| Application Name          | Enter the most frequently visited applications (case sensitive) as detected by the Zyxel Application Patrol. APP Patrol manages general protocols (for example, HTTP and FTP), instant messenger (IM), peer-to-peer (P2P), Voice over IP (VoIP), streaming (RSTP) applications and even an application's individual features (like text messaging, voice, video conferencing, and file transfers). |  |
|                           | When adding this as a filter rule, enter the first letter to enable SecuReporter auto suggestion. More than one application can be entered after the first filter rule by entering another application and pressing <b>Enter</b> . Multiple application filters are entered one at a time.                                                                                                    |  |
| Traffic Protocol          | Enter the type of transport packet being carried (TCP/UDP/OTHERS).                                                                                                    |  |
|                           | When adding this as a filter rule, enter the first letter to enable SecuReporter auto suggestion. More than one traffic protocol can be entered after the first filter rule by entering another traffic protocol and pressing <b>Enter</b> . Multiple traffic protocol filters are entered one at a time.                                                                                          |  |
| Connection<br>Duration(s) | This is the length of the network session in seconds.                                                                                                    |  |
| Inbound Traffic           | This is the amount of information received by the source in the network session.                                                                                                    |  |
| Outbound Traffic          | This is the amount of information transmitted by the source in the network session.                                                                                                    |  |
| Page                      | Select the page number to be displayed in case of multiple page reports.                                                                                                    |  |
| item per page             | Select the number of reports to be displayed in a page. You may need to scroll down the page to view when selecting 10/20/50/100 items per page.                                                                                                    |  |

#### 3.3 User

**Search** allows administrators to look up network activity by user. A user-aware user is a user who must log in to the Zyxel Device, so that the Zyxel Device can apply specific routing policies and security settings to this user. The Zyxel Device is 'aware' of the user who is logged in and therefore can store 'user-aware' analytics and logs.

To perform a search, click **Search > User**.

In the field at the top-left of the screen, enter a **User name** and press (search). You may also enter a partial term to generate a list of matching results.

Figure 26 Search > User

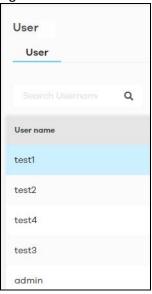

#### 3.3.1 Details

Click an entry in your search results to open up a report of the user's recent security events, application usage, website usage, top destination countries, and login or logout history.

Security events include anomalies, app patrol, malware, spam, threats (IDP), unsafe websites, and web protection (websites blocked by web security policies). The following table shows severity levels for security events.

Table 23 Security Events Severity Levels

| SECURITY EVENT        | SEVERITY DEFINITION                                                               |
|-----------------------|-----------------------------------------------------------------------------------|
| IDP                   | IDP: highest is 5, lowest is 1                                                    |
|                       | Severity from 1 – 5                                                               |
| Malware               | Severity 4                                                                        |
| Spam                  | Severity 3                                                                        |
| Unsafe website access | For these categories, severity is 4  Botnets Compromised Malware Phishing & Fraud |
|                       | Spam sites: severity 3                                                            |
|                       | Anonymizers: severity 2                                                           |
|                       | Network errors: severity 1                                                        |
| Anomaly               | Severity 2                                                                        |

Select a **User name** in **Search** > **User** to display the following figure.

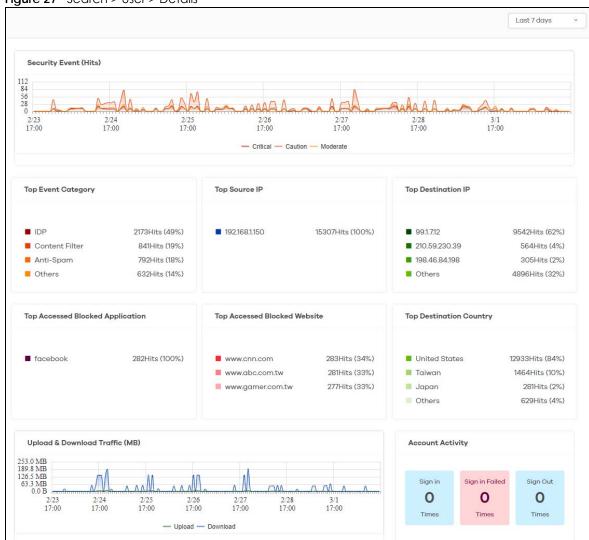

Figure 27 Search > User > Details

Click a graph to see further usage details for this user. For example, the following figure shows details on Internet usage per application through the selected Zyxel Device for this user.

Figure 28 Search > User > Details > Top Accessed Blocked Application

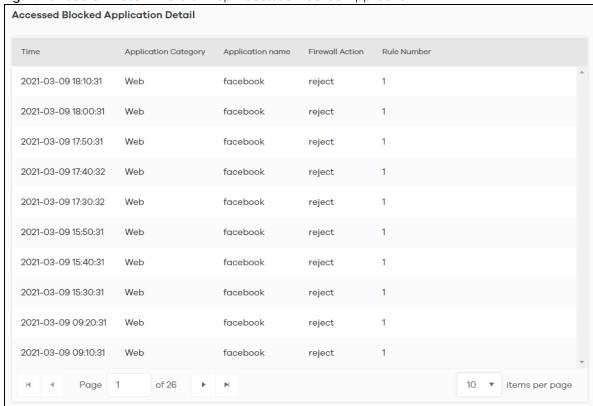

The following figure shows details on security events through the selected Zyxel Device for this user.

Figure 29 Search > User > Details > Security Event (Hits)

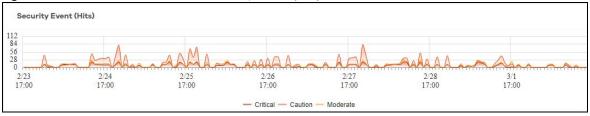

## CHAPTER 4 Alerts

#### 4.1 Overview

An alert is a notification about a potential security problem. SecuReporter offers several ways for you to monitor the security environment of your network. One way is by generating alerts when it detects potential security problems. Using user behavior analytics, SecuReporter is able to identify anomalous and suspicious activity, creating alerts to bring them to your attention.

#### 4.2 Trend & Details

To see the alerts that have been raised by SecuReporter, click **History** > **Alert**.

On the screen, a graph sorts your recent alerts by the severity of the threat they pose to the network. The alert classifications are as follows:

- High severity Events that are exceptionally harmful, such as attacks by viruses.
- Medium severity Events that could collect users' personal information or adversely affect the network.
- Low severity Events that usually have no adverse effect on a network.

By default, trend lines for alerts of all three severity levels will appear in this graph. To hide the trend line of a severity level, click on its corresponding color block on the top.

Below the chart, you can view a complete log of all SecuReporter alerts that have been created. To order the alerts by variables such as **Time**, **Category**, **Event Type**, and **Severity**.

The following table shows event categories, types and criteria supported by SecuReporter at the time of writing.

Table 24 Event Categories, Types and Criteria

| CATEGORY         | EVENT TYPES               | CRITERIA                                                                                                    | TIME ALLOWED |
|------------------|---------------------------|----------------------------------------------------------------------------------------------------|--------------|
| Network Security | URL Threat Filter         | Number of times connection attempts to or from a site in an URL threat category detected and blocked is greater than the threshold | 60 minutes   |
| Network Security | IP Reputation-Incoming    | Number of times packets coming from an IPv4 address with bad reputation occurred is greater than the threshold                     | 10 minutes   |
| Network Security | IP Reputation-Outgoing    | Number of times connection attempt to an IPv4 address with bad reputation occurred is greater than the threshold within            | 60 minutes   |
| Network Security | Sandboxing malicious file | Number of malicious files destroyed is greater than the threshold                                                                  | 5 minutes    |

Table 24 Event Categories, Types and Criteria (continued)

| CATEGORY         | EVENT TYPES                | CRITERIA                                                                               | TIME ALLOWED |
|------------------|----------------------------|----------------------------------------------------------------------------------------|--------------|
| Network Security | Sandboxing suspicious file | Number of suspicious files destroyed is greater than the threshold                     | 5 minutes    |
| Network Security | DNS Filter                 | Number of times connection attempt to a FQDN that is blocked or in the threat category | 60 minutes   |
| Network Security | Attack counts              | Number of highest severity attacks greater than the threshold                          | 5 minutes    |
| Network Security | Attack counts              | Number of attacks greater than the threshold                                           | 5 minutes    |
| Network Security | Malware/virus detection    | Malware or virus attack count greater than the threshold                               | 5 minutes    |
| Network Security | Malware/virus detection    | Number of times the same malware/virus is detected greater than the threshold          | 15 minutes   |
| Network Security | Alert counts               | Number of alerts greater than the threshold                                            | 1 minute     |
| Device           | Online status              | Device offline for more than {threshold} minutes                                       | 15 minutes   |
| Device           | Reboot                     | Reboot                                                                                 | -            |
| Device           | Concurrent sessions        | Session numbers greater than the {threshold} %                                         | -            |
| Anomaly          | Login failure              | Number of login failures over threshold                                                | 1 minute     |
| Anomaly          | Traffic anomaly            | Number of scans/floods detected greater than the threshold                             | 5 minutes    |
| Anomaly          | Protocol anomaly           | Number of TCP/UDP/ICMP/IP decoders greater than the threshold                          | 5 minutes    |

Figure 30 History > Alert

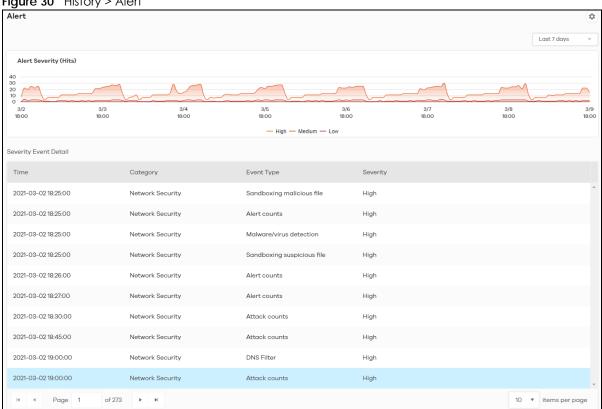

The following table describes the labels on this screen.

Table 25 History > Alert

| LABEL                 | DESCRIPTION                                                                                                    |  |
|-----------------------|----------------------------------------------------------------------------------------------------|--|
| Alert Severity (Hits) | Use this interactive graph to view trends in the severity of all the alerts that have been triggered on the network. The event severity classifications are as follows: |  |
|                       | High severity – Events that are exceptionally harmful, such as attacks by viruses [OR: 10 potential malware attacks within 5 minutes]                                   |  |
|                       | Medium severity – Events that could collect users' personal information or adversely affect the network [OR: 2 potential malware or virus attacks within 15 minutes]    |  |
|                       | Low severity – Events that usually have no adverse effect on a network.                                                                                                 |  |
|                       | Trend lines for all security classifications appear on the graph by default. Click on a color block to hide its corresponding trend line.                               |  |
| Severity Event Detail | This table shows a list of recent security events.                                                                                                    |  |
| Time                  | This displays the year-month-date hour:minute:second that the threat occurred.                                                                                          |  |
| Category              | This displays the alerts by category.                                                                                                    |  |
| Event type            | This displays the type of alert that was triggered. Examples of alert types are IDP, Spam, Virus and Web.                                                               |  |
| Severity              | This displays the severity level as outlined in Table 6 on page 12.                                                                                                    |  |

## 4.3 Configuration

Configure alert settings, such as recipients, email subject, event severity levels to email, and event triggering thresholds in the **History** > **Alert** > **Alert Settings** screen.

Alert Settings **Email Notification** ^ Get email alerts for: O High Events Only High & Medium Events O High, Medium & Low Events Get email alerts after: ○ 10 Minutes ● 1 Hour ○ 1 Day Add email alerts to: **Email Title** [Beta]Alert Mail Demo Site ATP200 Description Samuel Edit !! test

Figure 31 History > Alert > Alert Settings > Email Notification

The following table describes the labels in this screen.

Table 26 History > Alert > Alert Settings > Email Notification

| LABEL                 | DESCRIPTION                                                                                                    |  |
|-----------------------|----------------------------------------------------------------------------------------------------|--|
| Email Notification    | Off means no alerts are emailed to any recipients. Select On (slide switch to the right) to have alerts emailed to the selected recipients.                                                                                                    |  |
| Get email alerts for  | Select the severity levels of the security events for which you wish to send out email notifications.                                                                                                    |  |
|                       | High Events Only – Events that are exceptionally harmful, such as attacks by viruses or a high frequency of attacks.                                                                                                    |  |
|                       | High & Medium Events – Events that are exceptionally harmful, and events that usually have no adverse effect on a network or a low frequency of attacks.                                                                                                |  |
|                       | High, Medium & Low Events – Events that are exceptionally harmful, events that usually have no adverse effect on a network, and events that could collect users' personal information or adversely affect the network or a medium frequency of attacks. |  |
| Get email alert after | Select 10 Minutes, 1 Hour, or 1 Day to choose how often you want to receive alert notifications.                                                                                                    |  |
| Add email alerts to   | This is where you can add users to the mailing list for event notifications. To add a user, click the field window to select one or more names from the box.                                                                                            |  |
| Email Title           | Type an email subject here.                                                                                                    |  |
| Description           | Type a description of the emails to be sent here. For example, maybe these emails are just for high severity events.                                                                                                    |  |

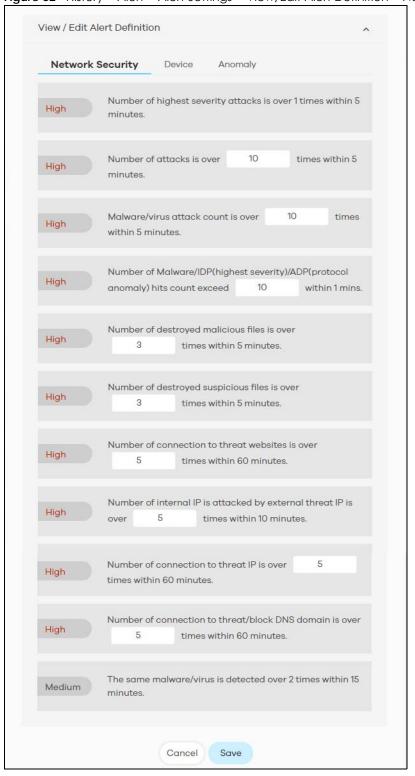

Figure 32 History > Alert > Alert Settings > View/Edit Alert Definition > Network Security

The following table describes the labels in this screen.

Table 27 History > Alert > Alert Settings > View/Edit Alert Definition > Network Security

| LABEL                      | DESCRIPTION                                                                                                    |  |
|----------------------------|----------------------------------------------------------------------------------------------------|--|
| View/Edit Alert Definition |                                                                                                    |  |
| Network Security           | This table shows a list of recent network security events.                                                                                                    |  |
| (set the threshold)        | The threshold is the number that triggers an alert. If the threshold is adjustable, a blank field will appear. Set the threshold for the alert by entering the numeric value or by pressing the up- and down-arrows. Adjustable values vary and include frequency, rate of occurrence, and the time period. |  |

The table shows a list of recent Zyxel Device usage events.

Figure 33 History > Alert > Alert Settings > View/Edit Alert Definition > Device

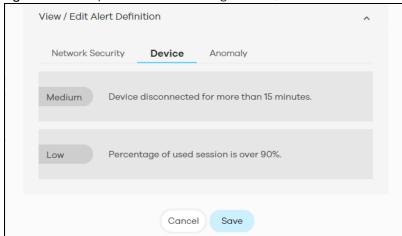

Figure 34 History > Alert > Alert Settings > View/Edit Alert Definition > Anomaly

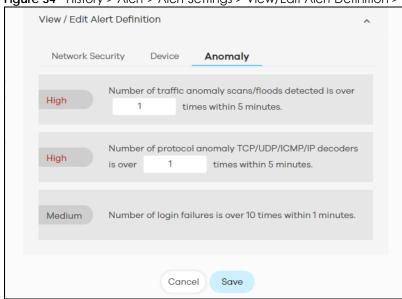

The following table describes the labels in this screen.

Table 28 History > Alert > Alert Settings > View/Edit Alert Definition > Anomaly

| LABEL                      | DESCRIPTION                                                                                                    |  |
|----------------------------|----------------------------------------------------------------------------------------------------|--|
| View/Edit Alert Definition |                                                                                                    |  |
| Anomaly                    | This table shows a list of recent traffic and protocol anomalies.                                                                                                    |  |
| (set the threshold)        | The threshold is the number that triggers an alert. If the threshold is adjustable, a blank field will appear. Set the threshold for the alert by entering the numeric value or by pressing the up- and down-arrows. Adjustable values vary and include frequency, rate of occurrence, and the time period. |  |

# CHAPTER 5 Report

#### 5.1 Overview

A report is a summary of activities for a claimed Zyxel Device over a period of time. It is available in HTML or PDF format. The SecuReporter's Report allows you to define the title and description, what to include in the report, and who to send it to. Customize your reports based on the traffic diversity of your organization.

You can choose to generate reports of analyzed data collected over one of three time frames:

- Last 24 hours
- Last 7 days
- Last 30 days (for SecuReporter Premium only)

## 5.2 Summary Reports

Click **History** > **Report** to view and manage a list of SecuReporter reports generated over the last 365 days. Reports will automatically be removed from the list after one year.

Report 0 Get report summary of activities in HTML or PDF format. Latest Reports: Monthly Report 2021-02-01-2021-03-01 Weekly Report 2021-02-21-2021-02-28 Daily Report 2021-03-03-2021-03-04 History Reports: Weekly Report Monthly Report Daily Report Report Period [Beta-ATP200]Zyxel Security 2021-03-04 00:18:25 2021-03-03-2021-03-04 2021-03-03 00:17:53 Zyxel Security Report 2021-03-02-2021-03-03 < + 2021-03-02 00:18:03 Zyxel Security Report 2021-03-01-2021-03-02 2021-03-01 00:18:04 Zyxel Security Report 2021-02-28-2021-03-01 2021-02-28 14-07:58 Zyxel Security Report 2021-02-27-2021-02-28 2021-02-28 10:45:52 2021-02-26-2021-02-27 Zyxel Security Report 2021-02-28 09:53:42 2021-02-25-2021-02-26 Zyxel Security Report 2021-02-28 08:00:20 Zyxel Security Report 2021-02-24-2021-02-25 2021-02-28 06:03:19 Zyxel Security Report 2021-02-23-2021-02-24 2021-02-22-2021-02-23 2021-02-28 04:46:11 Zyxel Security Report H 4 Page 1 10 v items per page

Figure 35 Report > Summary Reports

The following table describes the labels on this screen.

Table 29 Report > Summary Reports

| LABEL           | DESCRIPTION                                                                                                    |  |
|-----------------|----------------------------------------------------------------------------------------------------|--|
| Report          | Get a summary report of activities in HTML or PDF format.                                                                                                    |  |
|                 | Latest Reports are classified according to the following:                                                                                                    |  |
|                 | <ul> <li>Daily Report</li> <li>Weekly Report</li> <li>Monthly Report (for SecuReporter Premium only)</li> </ul>                                                                                                    |  |
|                 | Clicking any of the above will allow you to view the report online. You can then download it in PDF format or print it.                                                                                                    |  |
| History Reports | This displays the type of report by clicking on the tab.  Daily Report  Weekly Report  Monthly Report (for SecuReporter Premium only)                                                                                                    |  |
| Time            | This displays the reports in order of the date and time they were created, starting with the most recent one.                                                                                                    |  |
| Title           | This displays the title of each report as configured in <b>Report Settings</b> .                                                                                                    |  |
| Report Period   | This displays the date that the report covers. For a daily type of report a range of two consecutive dates will be displayed. For a weekly type of report a range of seven consecutive dates will be displayed. For a monthly type of report a range of 30 consecutive dates will be displayed. |  |

Table 29 Report > Summary Reports (continued)

| LABEL          | DESCRIPTION                                                                                                    |
|----------------|----------------------------------------------------------------------------------------------------|
| Action         | Click a row to display the report online. You can then download it in PDF format or print it.                                                          |
|                | Click sto send a report in PDF format to the designated email recipients. Enter an email address and press <b>Enter</b> .                              |
|                | Note: You can configure up to 30 email addresses.                                                                                                    |
|                | Click to save a report in PDF format to your computer. Upon clicking (Download), you will be asked where you want to save the report in your computer. |
| Page           | Select the page number to be displayed in case of multiple page reports.                                                                               |
| items per page | Select the number of reports to be displayed in a page. You may need to scroll down the page to view when selecting 10/20/50/100 items per page.       |

## **5.3 Report Configuration**

Click **History** > **Report** > (Report Settings) to enable or disable a report profile, and configure what to include in your customized report. You can also make changes to existing report configurations.

Figure 36 History > Report > Report Settings Report Settings Daily Report Always receive report for device agent and admin? O Yes O No Additionally, send email reports to: **Email Title** [Beta-ATP200]Zyxel Security Report Description #Schedule report generated by SecuReporter--ATP200 Content of this report will include: Security Indicators ✓ Threat Trend Top Blocked Websites Anomaly Packet Trend ☑ IDP ▼ Top Malware/Virus Detected ✓ Most Popular Websites ✓ APP Patrol ✓ Top Threat Websites ✓ Top Threat Website Categories ✓ Top Threat IP ▼ Top Threat IP Categories ✓ Top Threat Domains ☑ Top Threat Domain Categories Traffic ✓ Top Users with Most Bandwidth Top Application Usage Sandboxing ✓ File Scan Activity ✓ Malicious/Suspicious File Types ☑ Top 10 Users Most at Risk ✓ Top 10 Filenames Most at Risk ☑ Top 10 File Hashes Most at Risk ✓ Top 10 Source IP Most at Risk ▼ Top 10 Destination IP Most at Risk

The following table describes the labels on this screen.

Table 30 History > Report > Report Settings

| LABEL                                                  | DESCRIPTION                                                                                                    |
|--------------------------------------------------------|----------------------------------------------------------------------------------------------------|
| Daily/Weekly/Monthly<br>Report                         | Click this to enable (activate) on or disable (deactivate) of the scheduled report.                                                                                                    |
| Always receive report<br>for device agent and<br>admin | Select <b>Yes</b> to enable the sending of a report in PDF format to the Zyxel Device's agent and admin. Refer to Table 3 on page 8 for the privileges of agent and admin.                                                                                                    |
|                                                        | Note: <b>No</b> must be selected if agent and admin do not wish to receive the report through email. A summary of activities over the selected period of time is still generated.                                                                                                    |
| Additionally, send email reports to                    | This field allows you to enter the report's designated email recipients other than the Zyxel Device's agent and admin. Use a comma (,) to separate the email addresses with no space in between two email addresses. A maximum of 30 email recipients is allowed. (Example: email1@zyxel.com,email2@zyxel.com) |
| Email Title                                            | This field allows you to enter a descriptive name for the report title (for example Zyxel Security Report). Up to 255 characters are allowed for the <b>Email Title</b> including special characters inside the square quotes [~!@#\$\%^\&*()_+{\} :"<>?-=[]\;',./].                                           |
| Description                                            | This field allows you to enter a description of the purpose of this report profile for future reference. Up to 1100 characters are allowed for the <b>Description</b> including special characters inside the square quotes [~!@#\$\%^\&*()_+{\} :"<>?-=[]\;',./].                                             |
| Content of this report will include                    | The widgets are the security services and traffic indicators that you can select to be included in the report profile. Refer to Chapter 2 Analysis for a description of the widgets.                                                                                                    |
|                                                        | Click an item (with check mark) to include it in the report profile.                                                                                                    |
| Save                                                   | Click <b>Save</b> to save your changes.                                                                                                    |
| Cancel                                                 | Click Cancel to restore your previously saved settings.                                                                                                    |

# CHAPTER 6 Settings

#### 6.1 Overview

First, register your Zyxel Device at myZyxel.com, activate the SecuReporter license, and enable SecuReporter in the Zyxel Device using its Web Configurator or commands. You can then add your Zyxel Device to an organization at the SecuReporter web portal.

Note: Only the Zyxel Device owner, that is the person who has registered the Zyxel Device at myZyxel.com, and activated the SecuReporter license, can add a Zyxel Device to an organization. See Table 3 on page 8 for details on management privileges.

## 6.2 Organization & Device

In (More) (upper right icon) > **Organization & Device**, you see all organizations that you have already created. You do not see organizations other people created.

1 Click **Add Organization** to create a new organization.

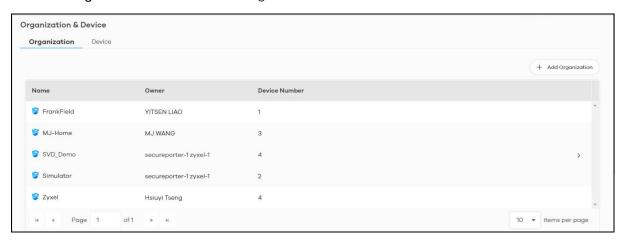

**2** Enter a name of up to 255 characters and description for the organization.

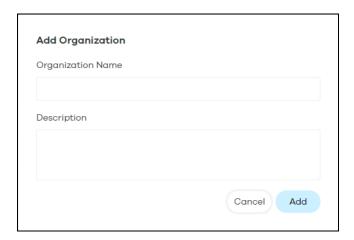

#### 6.2.1 Add a Zyxel Device to an Organization

On the **Device** tab, the hyperlink under **Unclaimed** displays the Zyxel Devices that are available to be added to this organization by the Zyxel Device owner.

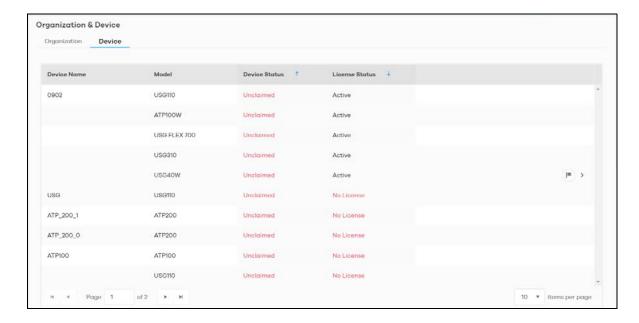

1 Click the hyperlink under **Unclaimed** to add Zyxel Devices to this organization. You will see details of Zyxel Devices that are available to be added.

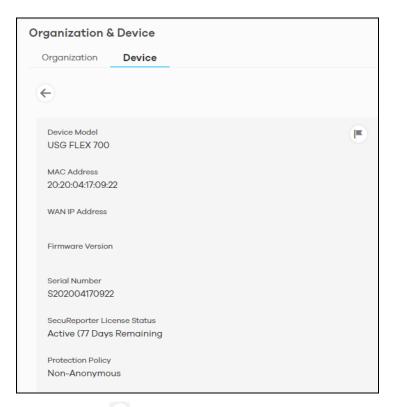

- 2 You will see the icon on the right when you hover the mouse on the registered Zyxel Devices that have activated SecuReporter licenses. This icon will not appear for registered Zyxel Devices that do not have activated SecuReporter license.
- 3 Click the look icon to add the Zyxel Device into this organization. Enter an identifying name for this Zyxel Device in Device Name and an optional Description, and then click Next.

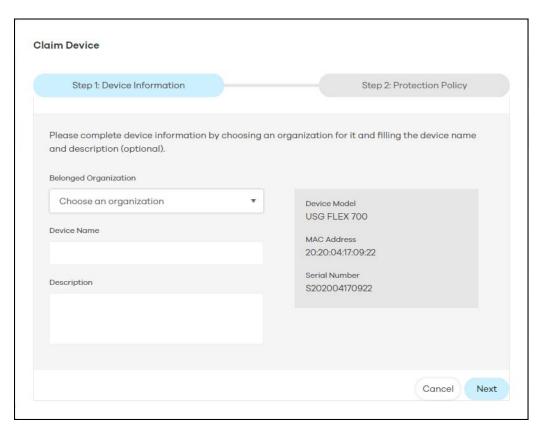

4 Read the data protection policy and then choose the level of data protection for traffic going through this Zyxel Device. Finally click **Save** to have the **Unclaimed** device become a **Claimed** device.

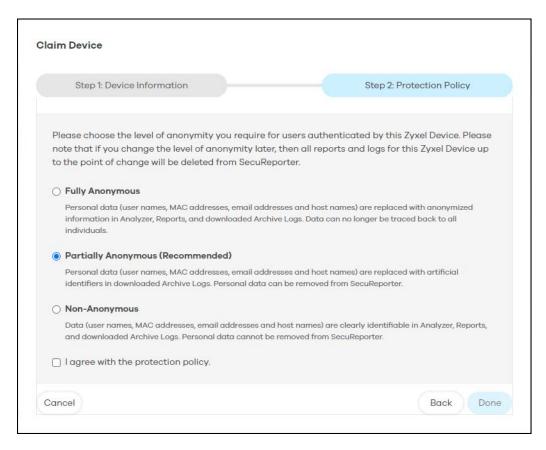

Note: You can change the level of data protection later, but all logs and reports created for the Zyxel Device up to that point will be lost.

To hide the user name or email address of an existing record set as Partially Anonymous.

# 6.2.2 Claimed Device

The hyperlink under **Claimed** device displays the Zyxel Devices that have been added to this organization. Click the edit icon to change the settings including the **Protection Policy**.

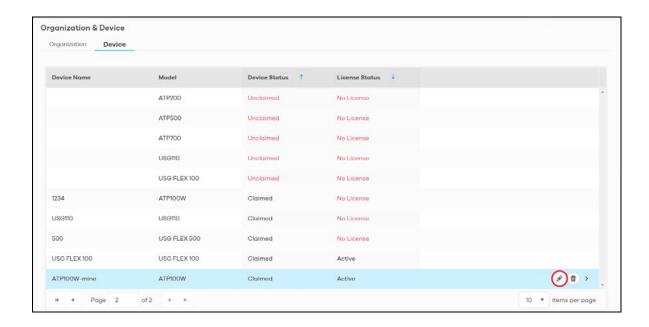

# 6.3 User Account

To assign an administrator or user for organizations or Zyxel Devices within organizations that you created, click (More)  $\bigcirc$  (upper right icon) > **Members**.

Click Add Member.

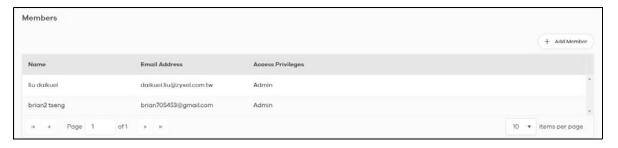

2 Enter the email address of the person that you want to be administrator in Member Email Address.

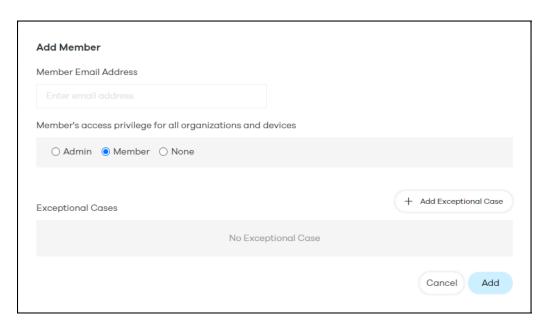

You cannot change the email address later. You have to delete this user account and create a new one to create a different email address. Also, you cannot add your own email address.

- 3 Select this Member's access privilege for all organizations and devices for all new Zyxel Devices added to this organization after the user account was created.
  - Select **Admin** if you want this user to have full administration privileges for all new Zyxel Devices added to this organization after the user account was created.
  - Select **Member** if you want this user to have restricted administration privileges for all new Zyxel Devices added to this organization after the user account was created.
  - Select **None** if you do not want this user to see new Zyxel Devices added to this organization after the user account was created.

You may configure **Exceptional Cases** by clicking **Add Exceptional Case** for individual Zyxel Devices within this organization.

The administration privilege priority for exceptional cases field checking is as below:

- Device
- Organization
- Access Privilege for selected target

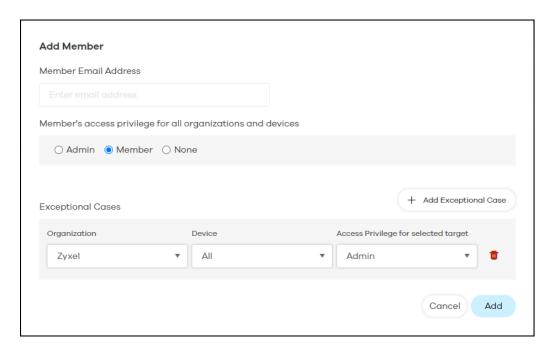

Note: See Table 3 on page 8 for details on management privileges.

4 Click Add when finished.

# CHAPTER 7 Troubleshooting

This chapter offers some suggestions to solve problems you might encounter.

#### I cannot access the SecuReporter portal.

- Check that you are using the correct URL:
  - https://secureporter.cloudcnm.zyxel.com
- Make sure your computer's Ethernet card is installed and functioning properly.
- Check that you have Internet access. In your computer, click **Start**, **(All) Programs**, **Accessories** and then **Command Prompt**. In the **Command Prompt** window, enter 'ping' followed by a website such as 'zyxel.com'. If you get a reply try to ping 'secureporter.cloudcnm.zyxel.com'.
- Use a browser that supports HTML5, such as Google Chrome, Mozilla Firefox, Safari, or Microsoft Edge.
  The recommended minimum screen resolution is 1366 by 768 pixels. In order to use SecuReporter you
  need to allow web browser pop-up windows from your computer.

#### I cannot log into the SecuReporter portal.

• Open your web browser and go to https://secureporter.cloudcnm.zyxel.com. Sign in with the correct email and password. Click **Sign Up** if you do not have a myZyxel account and create an account.

#### There is no data shown at SecuReporter.

- Make sure your Zyxel Device supports SecuReporter. See Section 1.1.1 on page 6 for the supported Zyxel Devices.
- Make sure the firmware version of your Zyxel Device supports SecuReporter. See Section 1.1.1 on page 6 for the supported firmware versions.
- Make sure you activated the SecuReporter license at myZyxel. See Section 1.2 on page 8 for more information.
- Make sure your license is not expired. See the User's Guide of the supported Zyxel Device for how to check your license status.
- Make sure you enabled SecuReporter on your Zyxel Device. See the User's Guide of the supported Zyxel Device for how to enable and activate SecuReporter.
- Make sure you selected the categories that you want your Zyxel Device to send to the SecuReporter portal. See the User's Guide of the supported Zyxel Device for instructions.
- Make sure you added your Zyxel Device to an organization. See Section 6.2 on page 70 or the User's Guide of the supported Zyxel Device for instructions.

SecuReporter does not show the sandboxing screens.

Make sure that your Zyxel Device supports sandboxing. See Section 1.1 on page 6 for the Zyxel Devices that support sandboxing.

Some files types cannot be inspected through sandboxing.

Sandbox can only check the types of files listed under **File Submission Options** in the **Sandboxing** screen of the Zyxel Device. See the User's Guide of the Zyxel Device that supports sandboxing for instructions.

I want to prevent malicious code from passing through my web browser, therefore allowing cyber criminals to run malicious code on my computer.

- 1 Upgrade your web browser to the latest version.
- 2 Make sure you enable URL Blocking under Configuration > Security Service > Reputation Filter > URL Threat Filter > General on your Zyxel Device's Web Configurator. See the User's Guide of the Zyxel Device that supports URL Threat Filter for instructions.

My Top Type and Top Threat Website charts are not showing any data.

Make sure you enable **URL Blocking** under **Configuration > Security Service > Reputation Filter > URL Threat Filter > General** on your Zyxel Device's Web Configurator. See the User's Guide of the Zyxel Device that supports URL Threat Filter for instructions.

IP Reputation does not work on IPv6 addresses.

At the time of writing, IP Reputation is only for IPv4 addresses.

My Top Type and Top Risk IP charts are not showing any data.

Make sure you enable IP Blocking under Configuration > Security Service > Reputation Filter > IP Reputation > General on your Zyxel Device's Web Configurator. See the User's Guide of the Zyxel Device that supports URL Threat Filter for instructions.

I cannot add my Zyxel Device to an organization.

Only an owner can add Zyxel Devices to an organization. See Section 1.1.2 on page 7 for the privileges of different role types.

Some fields cannot be used as filters for log search.

For Partially Anonymous users, log search for some of the fields are disabled.

I get a **Number of logs in query exceeded the maximum limit** warning.

A maximum of 10,000 search results are only allowed at a time. Add filters to narrow down the log search criteria.

Some **Security** log categories does not appear for my Zyxel Device.

**URL Threat Filter**, **IP Reputation**, and **Sandboxing** are only available for the ZyWALL ATP series with firmware version 4.35 and above at the time of writing.

I want to use a wildcard when entering the filter criteria for a field in log search.

Upon clicking > Add Rule > Please Select, the word contains should appear after the name of the field, not '='.

# 7.1 Getting More Troubleshooting Help

Search for support information for your model at www.zyxel.com for more troubleshooting suggestions.

# APPENDIX A Customer Support

In the event of problems that cannot be solved by using this manual, you should contact your vendor. If you cannot contact your vendor, then contact a Zyxel office for the region in which you bought the device.

See https://www.zyxel.com/homepage.shtml and also https://www.zyxel.com/about\_zyxel/zyxel\_worldwide.shtml for the latest information.

Please have the following information ready when you contact an office.

#### **Required Information**

- Product model and serial number.
- Warranty Information.
- Date that you received your device.
- Brief description of the problem and the steps you took to solve it.

#### **Corporate Headquarters (Worldwide)**

#### **Taiwan**

- Zyxel Communications Corporation
- http://www.zyxel.com

#### Asia

#### China

- Zyxel Communications (Shanghai) Corp.
   Zyxel Communications (Beijing) Corp.
   Zyxel Communications (Tianjin) Corp.
- https://www.zyxel.com/cn/zh/

#### India

- Zyxel Technology India Pvt Ltd.
- https://www.zyxel.com/in/en/

#### Kazakhstan

- Zyxel Kazakhstan
- https://www.zyxel.kz

#### Korea

- Zyxel Korea Corp.
- http://www.zyxel.kr

#### Malaysia

- Zyxel Malaysia Sdn Bhd.
- http://www.zyxel.com.my

#### **Pakistan**

- Zyxel Pakistan (Pvt.) Ltd.
- http://www.zyxel.com.pk

#### **Philippines**

- Zyxel Philippines
- http://www.zyxel.com.ph

### **Singapore**

- Zyxel Singapore Pte Ltd.
- http://www.zyxel.com.sg

#### Taiwan

- Zyxel Communications Corporation
- https://www.zyxel.com/tw/zh/

#### **Thailand**

- Zyxel Thailand Co., Ltd.
- https://www.zyxel.com/th/th/

#### **Vietnam**

- Zyxel Communications Corporation Vietnam Office
- https://www.zyxel.com/vn/vi

# **Europe**

#### **Belarus**

- Zyxel BY
- https://www.zyxel.by

#### **Belgium**

- Zyxel Communications B.V.
- https://www.zyxel.com/be/nl/

• https://www.zyxel.com/be/fr/

#### Bulgaria

- Zyxel България
- https://www.zyxel.com/bg/bg/

#### **Czech Republic**

- Zyxel Communications Czech s.r.o
- https://www.zyxel.com/cz/cs/

#### **Denmark**

- Zyxel Communications A/S
- https://www.zyxel.com/dk/da/

#### **Estonia**

- Zyxel Estonia
- https://www.zyxel.com/ee/et/

#### **Finland**

- Zyxel Communications
- https://www.zyxel.com/fi/fi/

#### **France**

- Zyxel France
- https://www.zyxel.fr

#### Germany

- Zyxel Deutschland GmbH
- https://www.zyxel.com/de/de/

#### Hungary

- Zyxel Hungary & SEE
- https://www.zyxel.com/hu/hu/

#### Italy

- Zyxel Communications Italy
- https://www.zyxel.com/it/it/

#### Latvia

- Zyxel Latvia
- https://www.zyxel.com/lv/lv/

#### Lithuania

- Zyxel Lithuania
- https://www.zyxel.com/lt/lt/

#### **Netherlands**

- Zyxel Benelux
- https://www.zyxel.com/nl/nl/

### Norway

- Zyxel Communications
- https://www.zyxel.com/no/no/

#### **Poland**

- Zyxel Communications Poland
- https://www.zyxel.com/pl/pl/

#### Romania

- Zyxel Romania
- https://www.zyxel.com/ro/ro

#### Russia

- Zyxel Russia
- https://www.zyxel.com/ru/ru/

#### Slovakia

- Zyxel Communications Czech s.r.o. organizacna zlozka
- https://www.zyxel.com/sk/sk/

#### Spain

- Zyxel Communications ES Ltd.
- https://www.zyxel.com/es/es/

#### Sweden

- Zyxel Communications
- https://www.zyxel.com/se/sv/

#### **Switzerland**

- Studerus AG
- https://www.zyxel.ch/de
- https://www.zyxel.ch/fr

# **Turkey**

- Zyxel Turkey A.S.
- https://www.zyxel.com/tr/tr/

#### UK

- Zyxel Communications UK Ltd.
- https://www.zyxel.com/uk/en/

#### Ukraine

- Zyxel Ukraine
- http://www.ua.zyxel.com

### **South America**

#### **Argentina**

- Zyxel Communications Corporation
- https://www.zyxel.com/co/es/

#### Brazil

- Zyxel Communications Brasil Ltda.
- https://www.zyxel.com/br/pt/

#### Colombia

- Zyxel Communications Corporation
- https://www.zyxel.com/co/es/

#### **Ecuador**

- Zyxel Communications Corporation
- https://www.zyxel.com/co/es/

#### **South America**

- Zyxel Communications Corporation
- https://www.zyxel.com/co/es/

#### Middle East

#### Israel

- Zyxel Communications Corporation
- http://il.zyxel.com/

#### Middle East

- Zyxel Communications Corporation
- https://www.zyxel.com/me/en/

#### **North America**

#### **USA**

- Zyxel Communications, Inc. North America Headquarters
- https://www.zyxel.com/us/en/

#### Oceania

#### Australia

- Zyxel Communications Corporation
- https://www.zyxel.com/au/en/

#### Africa

#### South Africa

- Nology (Pty) Ltd.
- https://www.zyxel.com/za/en/

# APPENDIX B Legal Information

#### Copyright

Copyright © 2021 by Zyxel Communications Corporation.

The contents of this publication may not be reproduced in any part or as a whole, transcribed, stored in a retrieval system, translated into any language, or transmitted in any form or by any means, electronic, mechanical, magnetic, optical, chemical, photocopying, manual, or otherwise, without the prior written permission of Zyxel Communications Corporation.

Published by Zyxel Communications Corporation. All rights reserved.

#### Disclaimer

Zyxel does not assume any liability arising out of the application or use of any products, or software described herein. Neither does it convey any license under its patent rights nor the patent rights of others. Zyxel further reserves the right to make changes in any products described herein without notice. This publication is subject to change without notice.

#### Viewing Certifications

Go to <a href="http://www.zyxel.com">http://www.zyxel.com</a> to view this product's documentation and certifications.

#### **Zyxel Limited Warranty**

Zyxel warrants to the original end user (purchaser) that this product is free from any defects in material or workmanship for a specific period (the Warranty Period) from the date of purchase. The Warranty Period varies by region. Check with your vendor and/or the authorized Zyxel local distributor for details about the Warranty Period of this product. During the warranty period, and upon proof of purchase, should the product have indications of failure due to faulty workmanship and/or materials, Zyxel will, at its discretion, repair or replace the defective products or components without charge for either parts or labor, and to whatever extent it shall deem necessary to restore the product or components to proper operating condition. Any replacement will consist of a new or re-manufactured functionally equivalent product of equal or higher value, and will be solely at the discretion of Zyxel. This warranty shall not apply if the product has been modified, misused, tampered with, damaged by an act of God, or subjected to abnormal working conditions.

#### Note

Repair or replacement, as provided under this warranty, is the exclusive remedy of the purchaser. This warranty is in lieu of all other warranties, express or implied, including any implied warranty of merchantability or fitness for a particular use or purpose. Zyxel shall in no event be held liable for indirect or consequential damages of any kind to the purchaser.

To obtain the services of this warranty, contact your vendor. You may also refer to the warranty policy for the region in which you bought the device at http://www.zyxel.com/web/support\_warranty\_info.php.

#### Registration

Register your product online to receive email notices of firmware upgrades and information at www.zyxel.com.

#### **Open Source Licenses**

This product may contain in part some free software distributed under GPL license terms and/or GPL-like licenses.

To request the source code covered under these licenses, please go to: https://www.zyxel.com/form/gpl\_oss\_software\_notice.shtml

# Index

| A                                         | view 9                                        |
|-------------------------------------------|-----------------------------------------------|
|                                           | app patrol 36                                 |
| account name                              | filter rule 45                                |
| view 10                                   | app patrol data visualization 38              |
| administration privilege                  | App Patrol screen 39                          |
| prioriy <b>76</b>                         | application                                   |
| ADP                                       | with most bandwidth usage 14                  |
| hits 14, 23                               | Application / Website profile 36              |
| ADP data visualization 22                 | application category name                     |
| ADP screen 23                             | filter rule 48                                |
| advanced persistent threat (APT) 18       | application name                              |
| Advanced Zyxel Sandbox Inspection 19      | filter rule 48, 54                            |
| alert                                     | Application Patrol screen 39                  |
| SecuReporter 58                           | application usage                             |
| severity 60                               | detail <b>57</b>                              |
| alert notification                        | Application/Website data visualization 36     |
| interval 61                               | assign IP                                     |
| Alert screen 58                           | filter rule 51                                |
| Alert Settings screen 60                  | ATP Series                                    |
| Alerts Detected 12                        | supported features 7                          |
| allowed application                       | attack                                        |
| hits 39                                   | destination of threat 12                      |
| allowed website                           | source of threat 12 time period percentage 12 |
| hits 38                                   |                                               |
| Analysis 15                               | attack type 12  percentage 12                 |
| anomaly detection 25                      | porcorriage                                   |
| Anomaly Detection and Prevention (ADP) 22 |                                               |
| anti malware                              | В                                             |
| data visualization 31                     | В                                             |
| filter rule 45                            |                                               |
| Anti Malware screen 19, 32                | blocked application                           |
| anti virus                                | hits 39                                       |
| data visualization 31                     | blocked websites<br>hits <b>38</b>            |
| filter rule 45                            | 11113 30                                      |
| Anti Virus screen 32                      |                                               |
| anti-malware scanner                      |                                               |
| run 20                                    | С                                             |
| AP                                        |                                               |
| collect data 6                            | cache                                         |
| app list                                  | Zyxel Device 18                               |

| category name                                                                                                    | Dark Mode 9                        |
|----------------------------------------------------------------------------------------------------|------------------------------------|
| filter rule 47                                                                                                    | DNS (Domain Name System) 29        |
| certifications                                                                                                    | DNS Filter 27                      |
| viewing 87                                                                                                    | filter rule 45                     |
| Circle web site 10                                                                                                    | hits 14, 29                        |
| claimed Zyxel Device 74                                                                                                    | DNS Filter screen 29               |
| Cloud CNM suite 6                                                                                                    | DNS query                          |
| cloud mode 9                                                                                                    | type <b>27</b>                     |
| cloud sandboxing                                                                                                    | DNS query packet 27                |
| results 18                                                                                                    | DNS response                       |
| cloud-based analytics tool 6                                                                                                    | fake <b>27</b>                     |
| CNAME (Canonical Name) 28                                                                                                    | domain                             |
| CNC web site 10                                                                                                    | filter rule 49                     |
| configuration                                                                                                    | second-level 27                    |
| report 67                                                                                                    | top level 27                       |
| connection duration 54                                                                                                    | Domain Name System (DNS) server 27 |
| contact information 81                                                                                                    |                                    |
| copyright 87                                                                                                    |                                    |
| countries                                                                                                    | E                                  |
| received most data traffic from Zyxel Device 14                                                                                                    |                                    |
| CSV file 44, 50, 53                                                                                                    | EICAR test file 19                 |
| CSV format 41                                                                                                    | email alert                        |
| customer support 81                                                                                                    | description 61                     |
|                                                                                                    | email protection                   |
|                                                                                                    | filter rule 46                     |
| D                                                                                                    | email spam                         |
| D                                                                                                    | hits 14                            |
| Dark Mode 9                                                                                                    | email subject 61                   |
| Dashboard screen 12                                                                                                    | event                              |
|                                                                                                    | high 61                            |
| data protection change level 74                                                                                                    | low 61                             |
| -                                                                                                    | medium 61                          |
| data protection policy 46, 51, 54, 73  Defend Center                                                                                                    | event category 58                  |
| for malware characteristics 47                                                                                                    | event log<br>category <b>49</b>    |
| destination IP                                                                                                    | • ,                                |
| filter rule 44, 50, 53                                                                                                    | event notification email list 61   |
| destination IP address 17                                                                                                    | Event screens 50                   |
| destination port                                                                                                    |                                    |
| bandwidth usage 14                                                                                                    | exceptional case<br>add <b>76</b>  |
| filter rule 44, 53                                                                                                    | ada 76                             |
| Device tab 71                                                                                                    |                                    |
| DHCP                                                                                                    | _                                  |
| filter rule 51                                                                                                    | F                                  |
| disclaimer 87                                                                                                    |                                    |
| display                                                                                                    | false positive                     |
| all projection and the second second |                                    |

| application <b>36</b>                       | virus name 48                         |
|---------------------------------------------|---------------------------------------|
| features                                    | web category name 48                  |
| supported list 7                            | web security 45                       |
| File Submission Options 19                  | website 49                            |
| file type                                   | firmware version                      |
| filter rule 47                              | supported 6                           |
| filename                                    | flow data 6                           |
| filter rule 48                              | Forum 10                              |
|                                             | FQDN (Fully Qualified Domain Name) 27 |
| filter rule anti malware 45                 | ,                                     |
| anti virus 45                               | Fully Anonymous user 46               |
| APP patrol 45                               | Fully Qualified Domain Name (FQDN) 27 |
| application category name 48                |                                       |
| application name 48, 54                     |                                       |
| assign IP 51                                | G                                     |
| category name 47                            |                                       |
| destination IP 44, 50, 53                   | grace period                          |
| destination port 44, 53                     | expired 8                             |
| DHCP 51                                     | license renewal 8                     |
| DNS Filter 45                               |                                       |
| domain 49                                   |                                       |
| email protection 46                         |                                       |
| file type 47                                | Н                                     |
| filename 48                                 |                                       |
| hash value 47                               | hash value                            |
| IDP/ADP 45                                  | filter rule 47                        |
| IP Reputation 45                            | Help page                             |
| query type 49                               | link 9                                |
| risk 48                                     | high event 61                         |
| risk IP 48                                  | high severity 58, 60                  |
| role type 51                                | Hits                                  |
| rule number 47                              | number of 17                          |
| sandboxing 45, 46                           |                                       |
| scan result 47                              |                                       |
| score level 47                              | _                                     |
| service name 50                             | I                                     |
| severity 47                                 |                                       |
| signature ID 46                             | ICMP decoder 22                       |
| signature name 46                           | icon                                  |
| source IP 44, 50, 53                        | account name 10                       |
| source port 44, 53                          | Circle web site 10                    |
| threat category 48                          | CNC web site 10                       |
| threat type 46                              | Help 9                                |
| threat type 46                              | list of apps 9                        |
| time 44, 50, 53                             | Marketplace 10                        |
| traffic protocol <b>54</b><br>URL <b>47</b> | More 9                                |
| URL threat 45                               | myZyxel web site 9                    |
| user login 50                               | NCC web site 9                        |
| UJCI ICCIII VV                              |                                       |

| SecuReporter web site login page 9               | layer-7 packet content 25             |
|--------------------------------------------------|---------------------------------------|
| Setting 9                                        | license                               |
| Zyxel Biz Forum 10                               | SecuReporter 8                        |
| IDP                                              | license option 8                      |
| hits 14, 26                                      | license status 12, 13                 |
| IDP (Intrusion, Detection and Prevention) 14, 26 | log                                   |
| IDP data visualization 25                        | search 41                             |
| IDP profile 25                                   | search privilege 42                   |
| IDP screen 26                                    | log out                               |
| IDP/ADP                                          | Web Configurator 10                   |
| filter rule 45                                   | log search criteria 42                |
| inbound traffic 54                               | log search privileges 42              |
| instant messenger (IM) 36, 54                    | login attempt                         |
| IP                                               | status 50                             |
| destination of threat 12                         | logs                                  |
| source of threat 12                              | save 41                               |
| IP address                                       | supported Zyxel Device 6              |
| custom 27                                        | low event 61                          |
| destination 50                                   | low severity 58, 60                   |
| source 29                                        |                                       |
| IP payload (OSI level-7 inspection) <b>36</b>    |                                       |
| IP Reputation                                    | M                                     |
| filter rule 45                                   | •••                                   |
| hits 14, 25                                      | MAC address                           |
| IP Reputation check                              | corresponding IP address 51           |
| priority 24                                      | Zyxel Device <b>51</b>                |
| IP Reputation data visualization 24              | mail protection 34                    |
| IP Reputation screen 25                          | hits <b>35</b>                        |
| IP Reputation service 24                         | mail protection data visualization 34 |
| IPv4 address                                     | malicious file 14                     |
| reputation 24                                    | malware                               |
| source 44                                        | hits 14, 32                           |
| IPv6 address 28                                  | malware detected                      |
| source 44                                        | most common 14                        |
|                                                  | management                            |
|                                                  | data visualization 20                 |
| J                                                | management privileges                 |
|                                                  | SecuReporter 7                        |
| junk email                                       | map                                   |
| mark or discard 34                               | threat 10                             |
|                                                  | Marketplace 10                        |
|                                                  | medium event 61                       |
| L                                                | medium severity 58, 60                |
|                                                  | member                                |
| layer-4 packet content 25                        | email address 75                      |
|                                                  |                                       |

| Members screen 75                             | destination <b>50</b>                                                             |
|-----------------------------------------------|-----------------------------------------------------------------------------------|
| MX (Mail eXchange) 28                         | packet inspection signature 25                                                    |
| myZyxel                                       | packet match a signature                                                          |
| open account 8                                | response 45                                                                       |
| register Zyxel Device 7                       | Partially Anonymous 74                                                            |
| myZyxel web site 9                            | Partially Anonymous user 46                                                       |
| myZyxel.com                                   | peer-to-peer (P2P) 36, 54                                                         |
| register the Zyxel Device 70                  | percentage of hits from source IP address 17 of hits to destination IP address 17 |
| N                                             | pin color frequency of attacks 10                                                 |
| NCC management level 9                        | pin size                                                                          |
| NCC mode 9                                    | threat volume 10                                                                  |
| NCC web site 9                                | port scanning 22                                                                  |
| Nebula Mobile app 9                           | port sweeping 22                                                                  |
| network activity                              | privilege                                                                         |
| by user 54                                    | full administration 76                                                            |
| network flooding 22                           | none administrative 76                                                            |
| network security                              | restricted administration 76                                                      |
| data visualization 20                         | problems 78                                                                       |
| network session                               | product registration 87                                                           |
| length 54                                     | protocol anomaly 64                                                               |
| Non-Anonymous user 46                         | protocol anomaly detection 22                                                     |
| NS (Name Server) 28                           | PTR (Pointer) 28                                                                  |
| 0                                             | Q                                                                                 |
|                                               | query type                                                                        |
| organization                                  | filter rule 49                                                                    |
| add a Zyxel Device 71 create new 70 monitor 9 |                                                                                   |
| Organization tab 70                           | R                                                                                 |
| OSI (Open System Interconnection) 25          | •                                                                                 |
| OSI layer-2 22                                | real-time traffic analytics 6                                                     |
| OSI layer-3 22                                | registration                                                                      |
| OSI level-4 information 36                    | product 87                                                                        |
| outbound traffic 54                           | report                                                                            |
|                                               | automatic removal 65                                                              |
|                                               | configuration 67                                                                  |
| Р                                             | description 69                                                                    |
| Р                                             | period 66                                                                         |
| nackat                                        | SecuReporter 65                                                                   |
| packet                                        | title <b>66</b> , <b>69</b>                                                       |

| Report screen 65                          | activate 70,72                              |
|-------------------------------------------|---------------------------------------------|
| Report Settings screen 67                 | SecuReporter Premium 15, 42, 44, 50, 53, 65 |
| RFCs – Requests for Comments 22           | Standard license 8                          |
| risk                                      | SecuReporter web site login page            |
| filter rule 48                            | new tab or window 9                         |
| risk IP                                   | Security 15                                 |
| filter rule 48                            | Security Cloud 20                           |
| role type                                 | security event 6                            |
| admin 8                                   | detail 60                                   |
| agent (owner) 8                           | severity level 55                           |
| filter rule 51                            | security gateway                            |
| user 8                                    | collect data 6                              |
| rule number                               | security indicator 12, 13, 15, 20, 22       |
| filter rule 47                            | security log                                |
|                                           | category 43                                 |
|                                           | Security screens 44                         |
| S                                         | service license                             |
|                                           | activate 19                                 |
| sandbox inspection 19                     | service name                                |
| sandboxing 18                             | filter rule 50                              |
| alerts 14                                 | severity                                    |
| filter rule 45, 46                        | filter rule 47                              |
| turn on 19                                | high <b>58</b> , <b>60</b>                  |
| sandboxing alerts 20                      | low 58, 60                                  |
| Sandboxing data visualization 32          | medium 58, 60                               |
| sandboxing inspection                     | severity level                              |
| supported file types 19                   | security event 55                           |
| sandboxing log                            | signature 25                                |
| drop 41                                   | malicious 25                                |
| remove 41                                 | signature ID<br>filter rule 46              |
| sandboxing logs                           |                                             |
| save criteria 41                          | signature name<br>filter rule 46            |
| Sandboxing screen 19, 33                  |                                             |
| sandboxing statistics 32                  | SOA (Start Of zone Authority) 28            |
| scan result 18                            | source IP filter rule 50, 53                |
| filter rule 47                            |                                             |
| score level                               | source IP address 17 filter rule 44         |
| filter rule 47                            |                                             |
| search result                             | source port<br>filter rule 44, 53           |
| maximum 42, 44, 50, 53                    | Standard license 8                          |
| SecuReporter                              |                                             |
| activate license 8                        | streaming (RSTP) application 36             |
| enable 70                                 | supported firmware version 6                |
| set up 8                                  | supported model 6                           |
| web portal <b>70</b> SecuReporter license | Switch                                      |
|                                           | collect data 6                              |

| Т                                | troubleshooting 78                      |
|----------------------------------|-----------------------------------------|
| TCP decoder 22                   |                                         |
| threat                           | U                                       |
| destination IP 12                |                                         |
| severity 58                      | UDP decoder 22                          |
| source country 12                | unclaimed Zyxel Device 71               |
| source IP 12                     | URL                                     |
| target country 12                | filter rule 47                          |
| threat category                  | URL (Uniform Resource Locator) 45       |
| filter rule 48                   | URL threat 47                           |
| Threat Intelligence 27           | filter rule 45                          |
| threat level                     | hits 14                                 |
| threshold 48                     | URL threat check                        |
| threat map                       | priority 29                             |
| details 11                       | URL threat domain name 29               |
| threat name                      | URL threat filter 36                    |
| filter rule 47                   | hits 30                                 |
| threat type                      | top 10 17                               |
| filter rule 46                   | URL Threat Filter data visualization 29 |
| time                             | URL Threat Filter screen 15, 30         |
| filter rule 44, 50, 53           | URL Threat filtering 14                 |
| time frame data collection 15    | URL threat IP address 29                |
| report generation 65             | user                                    |
| Timestamp 66                     | user-aware <b>54</b>                    |
| title bar                        | user login                              |
| NCC mode 9                       | filter rule <b>50</b>                   |
| Top Signature table 27           | USG FLEX Series                         |
| , •                              | supported features 7                    |
| top users with most bandwidth 14 | USG Series                              |
| traffic                          | supported features 7                    |
| anomaly 64                       |                                         |
| inbound 54                       |                                         |
| outbound <b>54</b>               | V                                       |
| result <b>52</b>                 | V                                       |
| traffic anomaly policy 22        | version number                          |
| traffic log                      | SecuReporter 2                          |
| categories <b>52</b>             | virtual machine (VM) 18                 |
| traffic protocol                 |                                         |
| filter rule <b>54</b>            | virus<br>hits <b>14, 32</b>             |
| Traffic screen 53                | virus name                              |
| traffic usage 12                 | filter rule 48                          |
| transport packet                 | viruses detected                        |
| type 54                          | most common 14                          |
| Trial license 8                  | Voice over IP (VoIP) 36, 54             |
|                                  | VOICE UVEL IF (VOIF) 30, 34             |

# W

```
warranty 87
  note 87
web category name
  filter rule 48
Web Page Blocked! page 27
web security
  filter rule 45
web security data visualization 36
website
  filter rule 49
Website screen 38
Widget 12
Ζ
ZyWALL VPN Series
  supported features 7
Zyxel Biz Forum 10
Zyxel Device
  add to an organization 70
  register 70
  register at 8
  supported 6
Zyxel Device cache 18
```